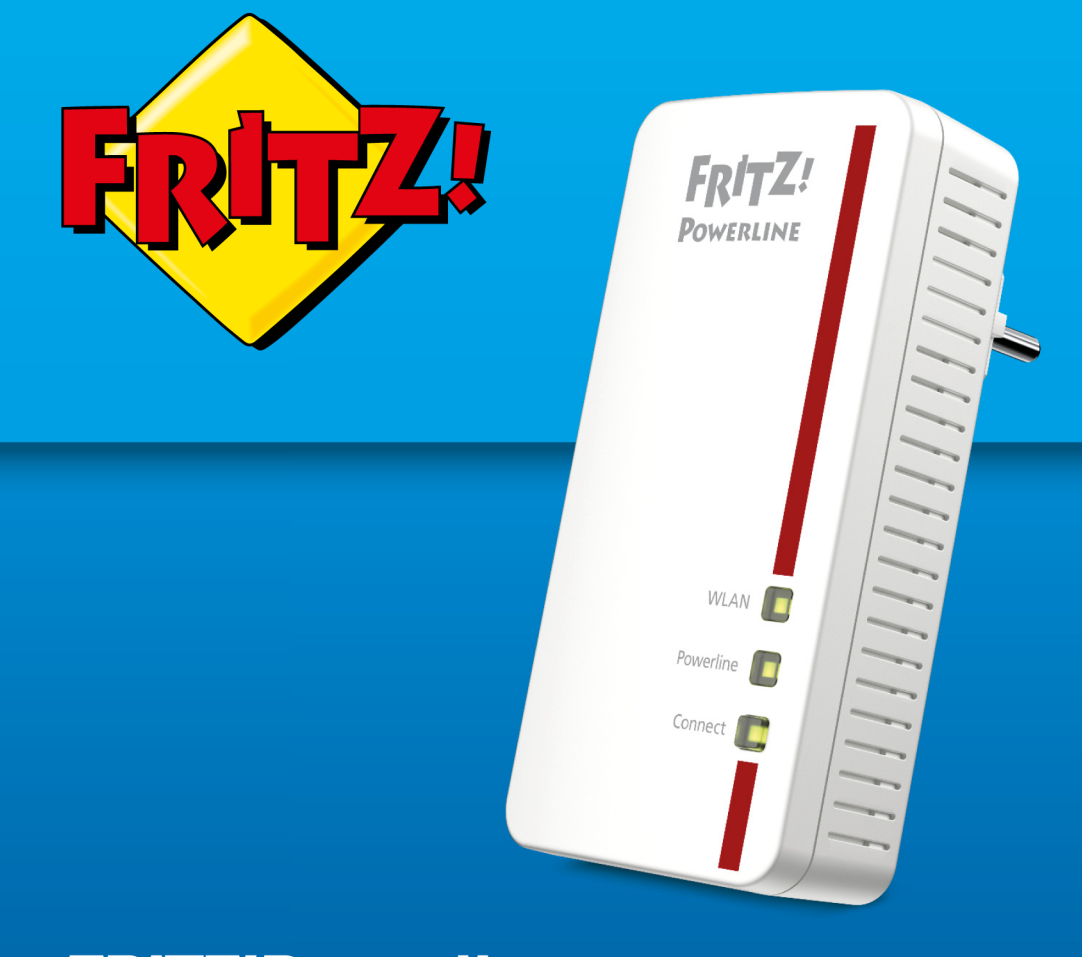

# FRITZ!Powerline

**Anschließen und bedienen** 

. . . . . . . . . . . . .

# **Inhaltsverzeichnis**

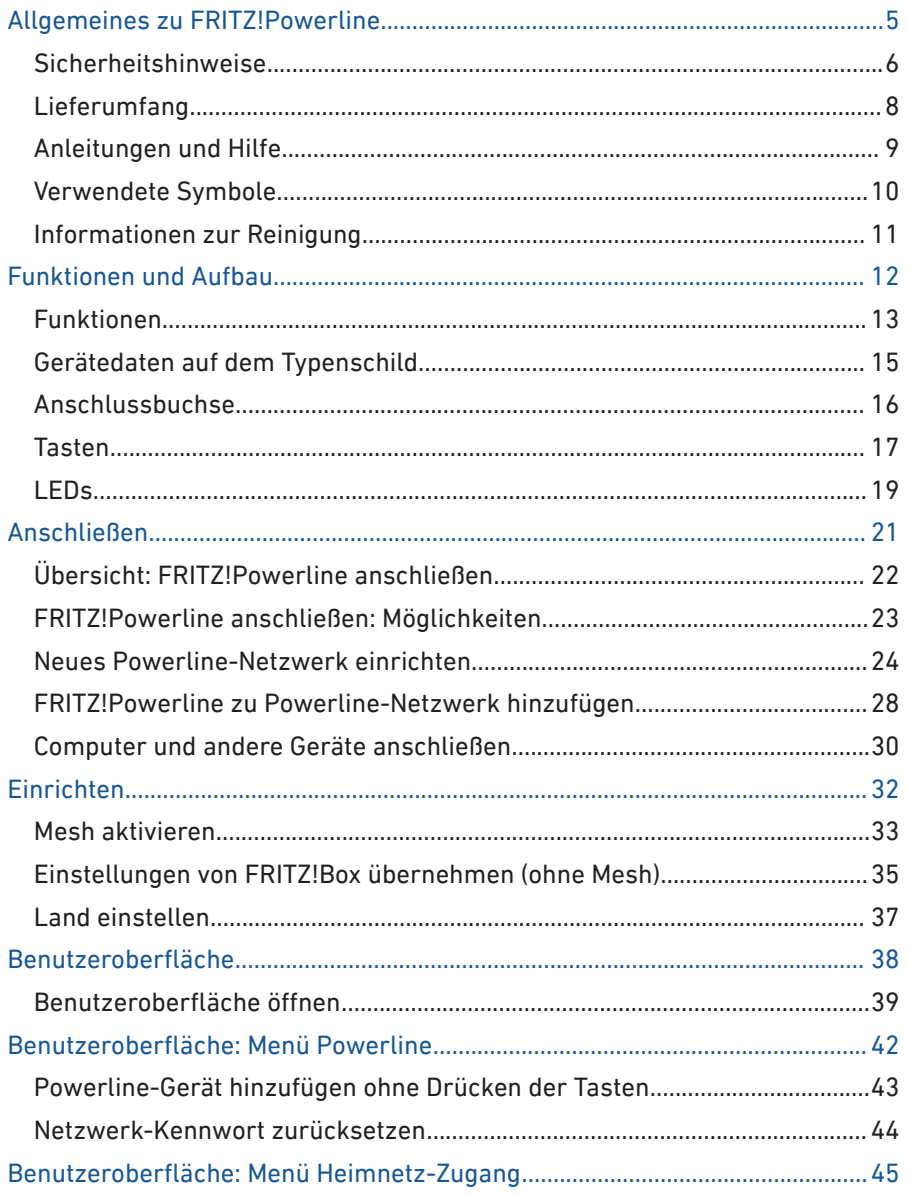

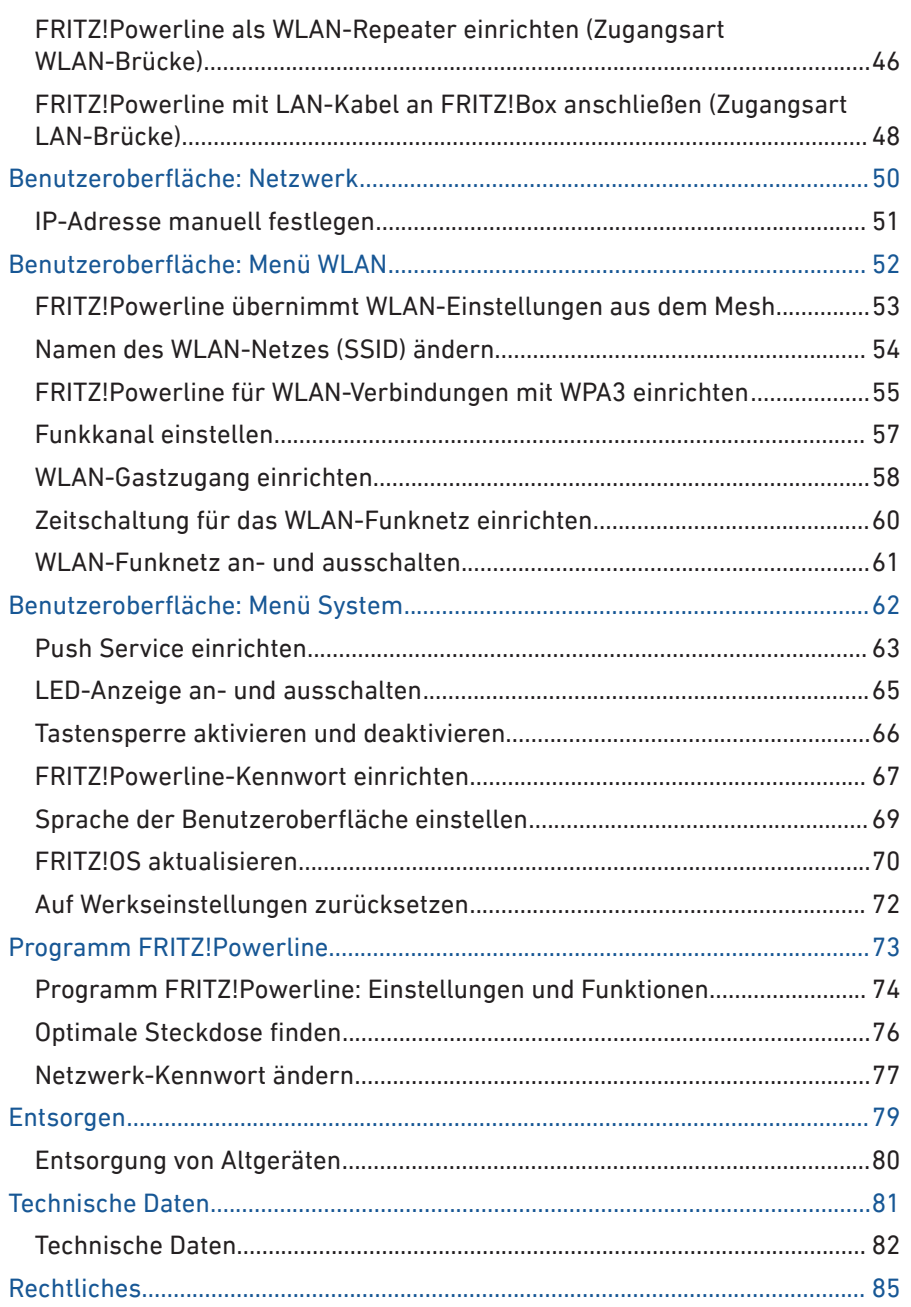

÷. ÷.

 $1.1.1$ 

. . . . . . . .

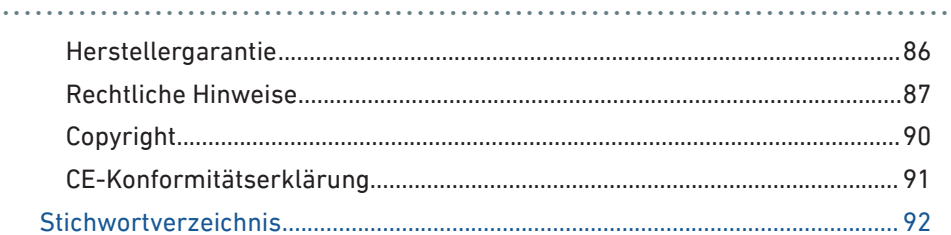

÷.  $\overline{\phantom{a}}$ ÷. ÷.

. . . . . . . . . .

# <span id="page-4-0"></span>**Allgemeines zu FRITZ!Powerline**

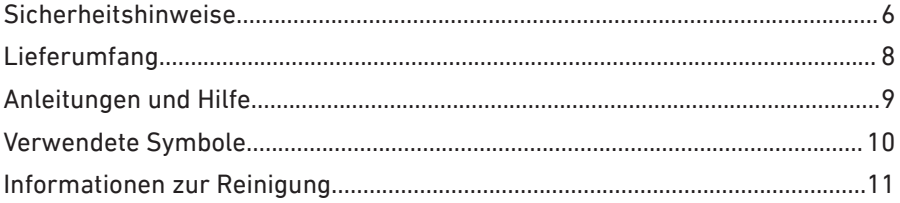

. . . . . . . . .

# <span id="page-5-0"></span>Sicherheitshinweise

# Überblick

Beachten Sie vor dem Anschließen eines FRITZ!Powerline-Geräts die folgenden Sicherheitshinweise, um sich selbst, Ihre Umgebung und FRITZ!Powerline vor Schäden zu bewahren.

• • • • • • • • • • • • • • • • • • • • • • • • • • • • • • • • • • • • • • • • • • • • • • • • • • • • • • • • • • • • • • • • • • • • • • • • • • • • • • • • • • • • • • • • • • • • • • • • • • • • • • • •

# Leichte Erreichbarkeit

FRITZ!Powerline muss jederzeit vom Stromnetz zu trennen sein.

• Stecken Sie FRITZ!Powerline in eine leicht erreichbare Steckdose.

# Brände und Stromschläge

Überlastete Steckdosen, Verlängerungskabel und Steckdosenleisten können zu Bränden und Stromschlägen führen.

- Stecken Sie FRITZ!Powerline immer direkt in eine Wandsteckdose. Verwenden Sie keine Steckdosenleisten und Verlängerungskabel.
- Stecken Sie nicht mehrere FRITZ!Powerline-Geräte ineinander.

# Überhitzung

Durch Wärmestau kann es zur Überhitzung von FRITZ!Powerline kommen. Dies kann zu Schaden an FRITZ!Powerline führen.

- Installieren Sie FRITZ!Powerline an einem Ort ohne direkte Sonneneinstrahlung.
- Sorgen Sie für eine ausreichende Luftzirkulation rund um FRITZ! Powerline.
- Achten Sie darauf, dass die Lüftungsschlitze am Gehäuse immer frei sind.
- Decken Sie FRITZ!Powerline nicht ab.
- Vermeiden Sie den Betrieb in direkter Nähe eines Heizkörpers.

# Nässe, Flüssigkeiten und Dämpfe

Nässe, Flüssigkeiten und Dämpfe, die in den FRITZ!Powerline gelangen, können elektrische Schläge oder Kurzschlüsse verursachen.

• • • • • • • • • • • • • • • • • • • • • • • • • • • • • • • • • • • • • • • • • • • • • • • • • • • • • • • • • • • • • • • • • • • • • • • • • • • • • • • • • • • • • • • • • • • • • • • • • • • • • • • •

- Verwenden Sie den FRITZ!Powerline nur innerhalb von Gebäuden.
- Lassen Sie keine Flüssigkeiten in den FRITZ!Powerline gelangen.
- Schützen Sie den FRITZ!Powerline vor Dämpfen und Feuchtigkeit.

#### Unsachgemäßes Reinigen

Unsachgemäßes Reinigen mit scharfen Reinigungs-, Lösungsmitteln oder tropfnassen Tüchern kann FRITZ!Powerline beschädigen.

• Beachten Sie die Informationen zur Reinigung von FRITZ!Powerline, siehe Seite .

# Unsachgemäßes Öffnen und Reparieren

Durch unsachgemäßes Öffnen und unsachgemäße Reparaturen können Gefahren für Benutzer von FRITZ!Powerline entstehen.

• Öffnen Sie FRITZ!Powerline nicht.

# <span id="page-7-0"></span>Lieferumfang

# Lieferumfang

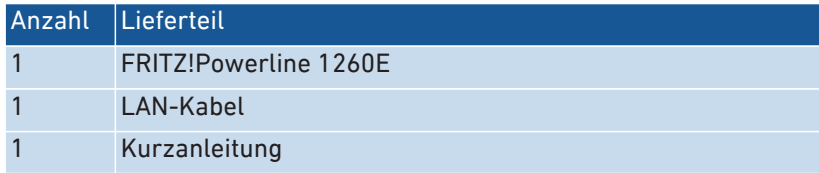

# <span id="page-8-0"></span>Anleitungen und Hilfe

# Anleitungen und Hilfe

Nutzen Sie zum Anschließen, Einrichten und Bedienen Ihres FRITZ! Powerline 1260E die umfassende Kundendokumentation.

• • • • • • • • • • • • • • • • • • • • • • • • • • • • • • • • • • • • • • • • • • • • • • • • • • • • • • • • • • • • • • • • • • • • • • • • • • • • • • • • • • • • • • • • • • • • • • • • • • • • • • • •

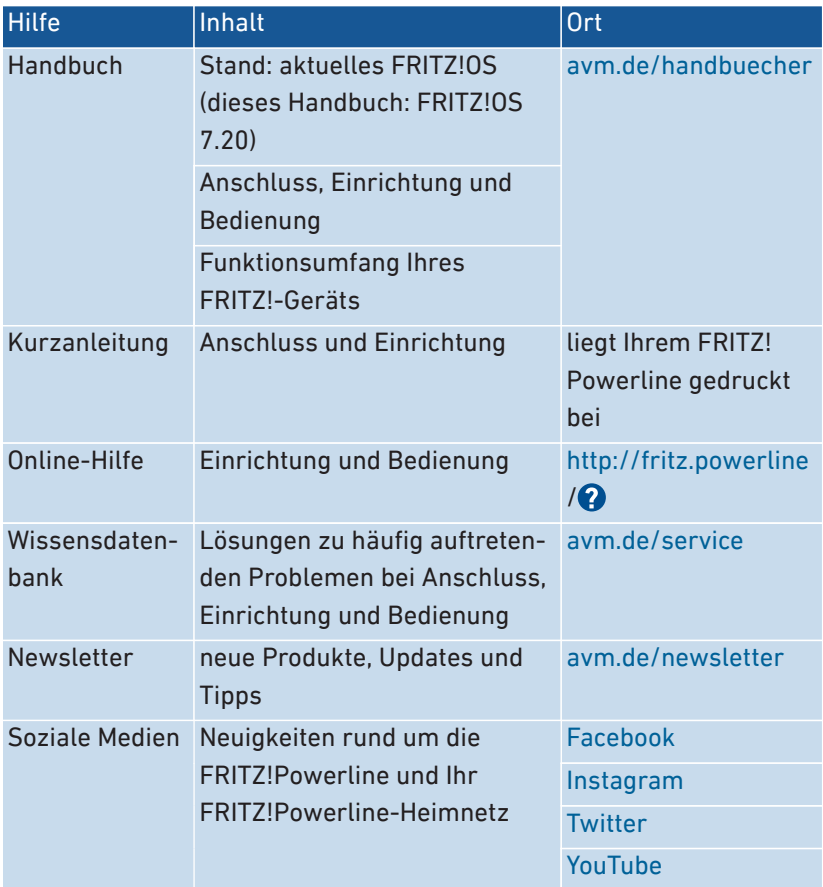

# <span id="page-9-0"></span>Verwendete Symbole

# Verwendete Symbole

In diesem Handbuch werden folgende Symbole verwendet:

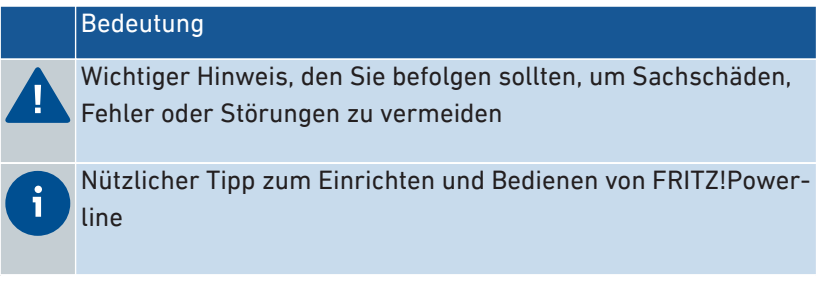

# <span id="page-10-0"></span>Informationen zur Reinigung

## Regeln

Beachten Sie bei der Reinigung von FRITZ!Powerline folgende Regeln:

• • • • • • • • • • • • • • • • • • • • • • • • • • • • • • • • • • • • • • • • • • • • • • • • • • • • • • • • • • • • • • • • • • • • • • • • • • • • • • • • • • • • • • • • • • • • • • • • • • • • • • • •

- Trennen Sie FRITZ!Powerline vor der Reinigung vom Stromnetz.
- Wischen Sie FRITZ!Powerline mit einem leicht feuchten, fusselfreien Tuch oder mit einem Antistatik-Tuch ab.
- Verwenden Sie zur Reinigung keine scharfen Reinigungs- oder Lösungsmittel.
- Verwenden Sie zur Reinigung keine tropfnassen Tücher.

. . . . . . . . . . . . . . . . . . .

# <span id="page-11-0"></span>**Funktionen und Aufbau**

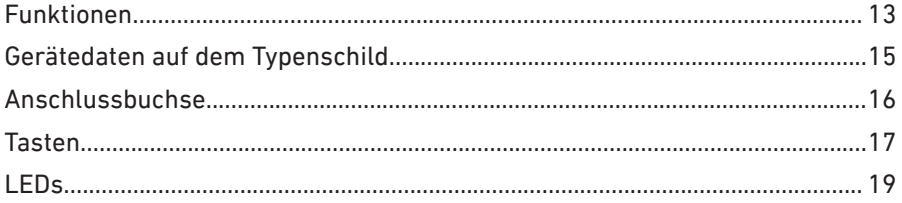

# <span id="page-12-0"></span>Funktionen

# Verbindet netzwerkfähige Geräte mit dem Heimnetz und Internet

FRITZ!Powerline verbindet Computer, Smartphone, Spielkonsole, Smart-TV und andere netzwerkfähige Geräte mit dem Heimnetz und Internetzugang Ihrer FRITZ!Box (oder eines anderen Routers).

• • • • • • • • • • • • • • • • • • • • • • • • • • • • • • • • • • • • • • • • • • • • • • • • • • • • • • • • • • • • • • • • • • • • • • • • • • • • • • • • • • • • • • • • • • • • • • • • • • • • • • • •

Anschlussmöglichkeiten für netzwerkfähige Geräte:

- WLAN (bis zu 866 Mbit/s im 5-GHz- und bis zu 400 Mbit/s im 2,4-GHz-Band)
- LAN-Kabel (1 Gigabit-Ethernet-Anschluss)

# Erweitert das WLAN der FRITZ!Box über die Stromleitung

FRITZ!Powerline verbindet angeschlossene Geräte über die Stromleitung (Powerline) mit dem Heimnetz und Internet. Über Powerline ist eine Datenübertragung auch dort möglich, wo das WLAN der FRITZ!Box nicht mehr zu empfangen ist, zum Beispiel über größere Entfernungen und durch mehrere Decken.

#### WLAN Mesh

FRITZ!-Geräte, die in der Wohnung verteilt sind, arbeiten in einem einzigen WLAN-Netz mit einem einheitlichen Namen und Netzwerkschlüssel (WLAN-Kennwort). Die Geräte tauschen sich untereinander aus und optimieren alle WLAN-Verbindungen.

#### Erweitert das WLAN auch als WLAN-Repeater oder über LAN-Kabel

Sie können FRITZ!Powerline auch ohne Powerline-Funktion nutzen und als WLAN-Repeater einrichten oder mit einem LAN-Kabel an die FRITZ! Box anschließen.

#### Sichere Powerline-Verbindungen

Powerline-Verbindungen sind ab Werk mit Verschlüsselung und individuellem Netzwerk-Kennwort gesichert.

# FRITZ!Powerline 1260E Set

FRITZ!Powerline 1260E Set enthält 2 FRITZ!Powerline-Geräte zum Einrichten eines Powerline-Netzwerks.

# <span id="page-14-0"></span>Gerätedaten auf dem Typenschild

# Überblick

Wichtige Gerätedaten zu Ihrem FRITZ!Powerline finden Sie auf dem Typenschild auf der Geräterückseite.

Gerätedaten auf dem Typenschild

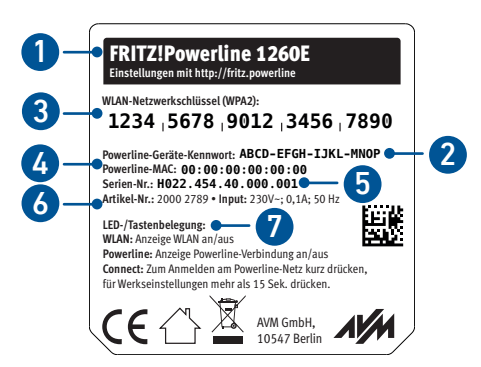

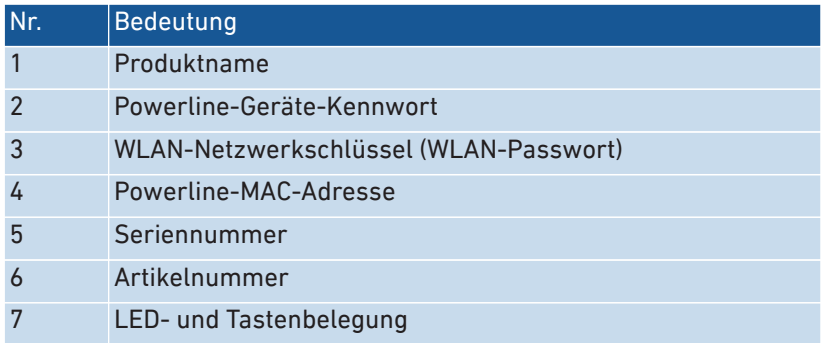

# <span id="page-15-0"></span>Anschlussbuchse

# Funktion der Anschlussbuchse

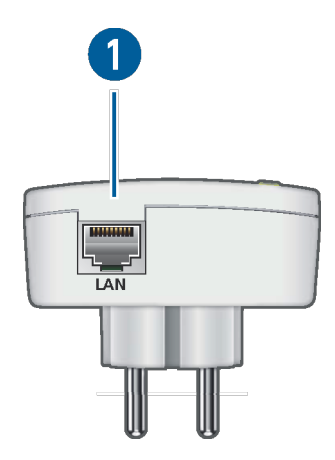

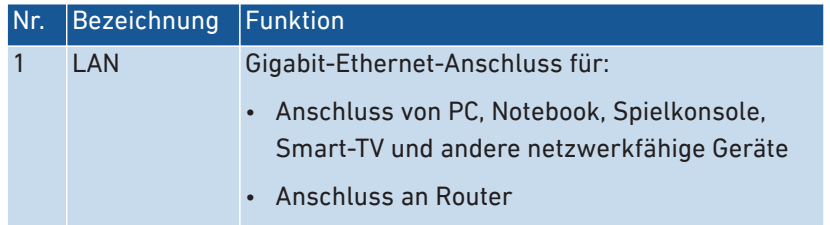

• • • • • • • • • • • • • • • • • • • • • • • • • • • • • • • • • • • • • • • • • • • • • • • • • • • • • • • • • • • • • • • • • • • • • • • • • • • • • • • • • • • • • • • • • • • • • • • • • • • • • • • •

# <span id="page-16-0"></span>Tasten

# Funktionen der Taste

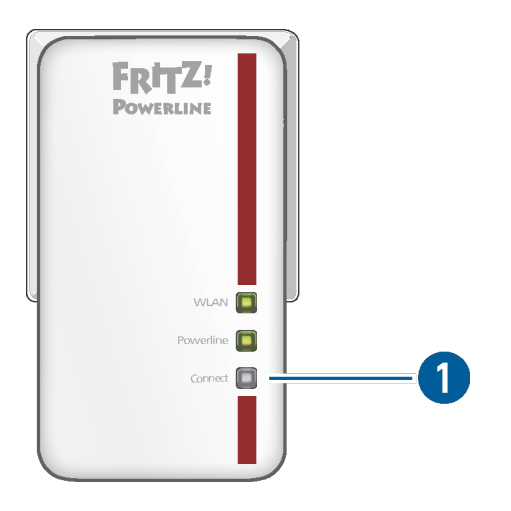

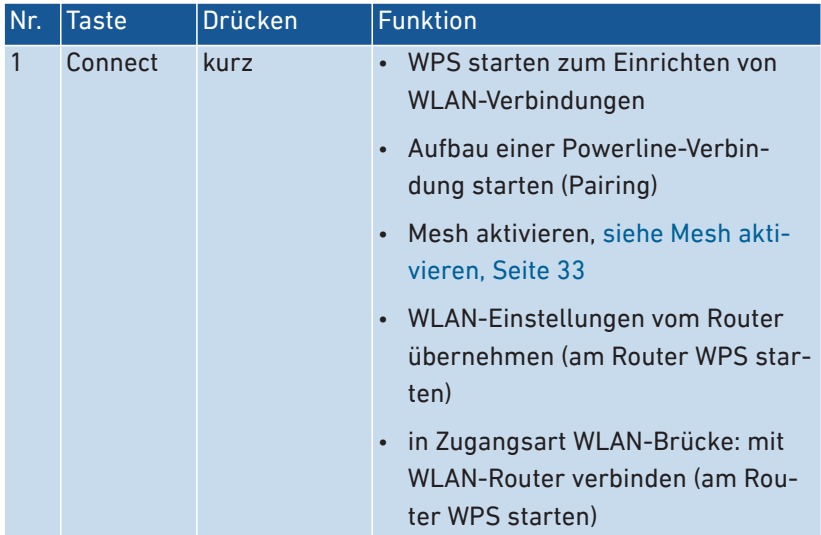

• • • • • • • • • • • • • • • • • • • • • • • • • • • • • • • • • • • • • • • • • • • • • • • • • • • • • • • • • • • • • • • • • • • • • • • • • • • • • • • • • • • • • • • • • • • • • • • • • • • • • • • •

• • • • • • • • • • • • • • • • • • • • • • • • • • • • • • • • • • • • • • • • • • • • • • • • • • • • • • • • • • • • • • • • • • • • • • • • • • • • • • • • • • • • • • • • • • • • • • • • • • • • • • • •

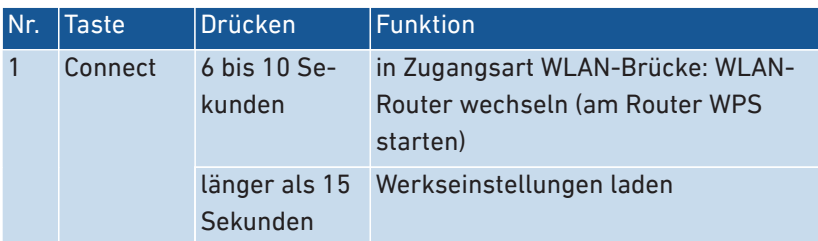

<span id="page-18-0"></span>LEDs

# Bedeutung der LEDs

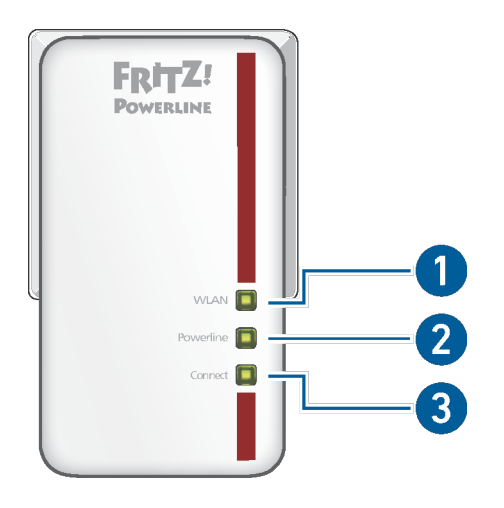

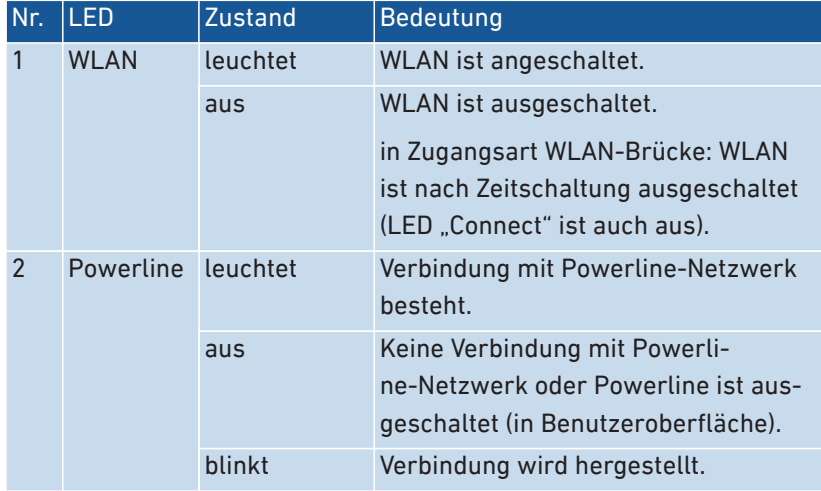

• • • • • • • • • • • • • • • • • • • • • • • • • • • • • • • • • • • • • • • • • • • • • • • • • • • • • • • • • • • • • • • • • • • • • • • • • • • • • • • • • • • • • • • • • • • • • • • • • • • • • • • •

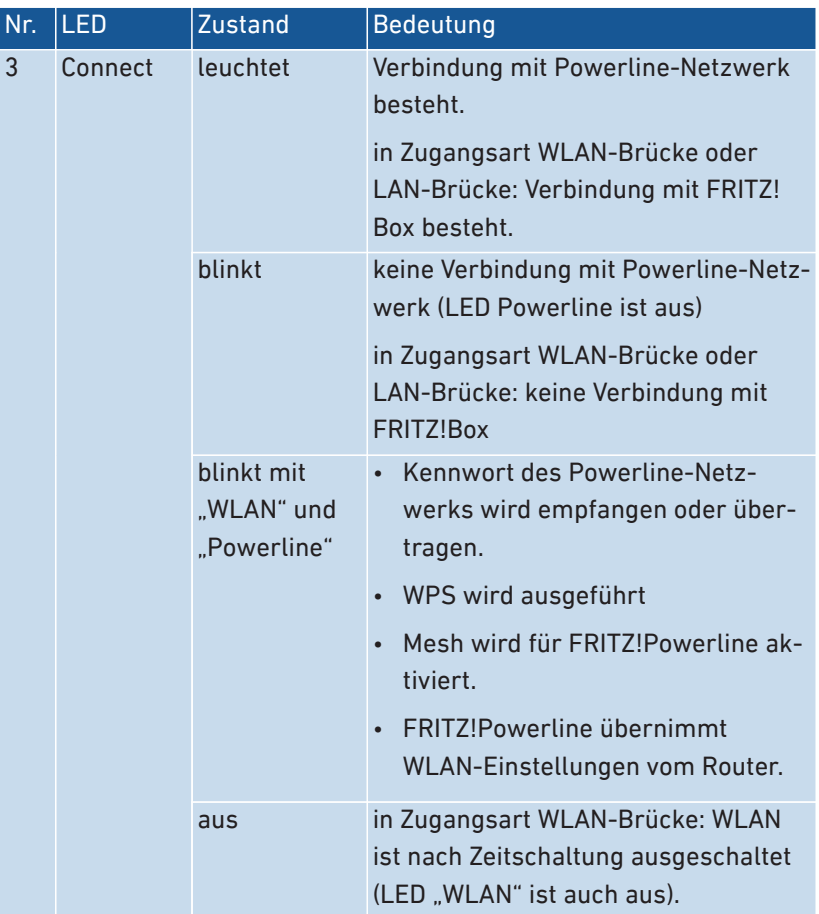

• • • • • • • • • • • • • • • • • • • • • • • • • • • • • • • • • • • • • • • • • • • • • • • • • • • • • • • • • • • • • • • • • • • • • • • • • • • • • • • • • • • • • • • • • • • • • • • • • • • • • • • •

# <span id="page-20-0"></span>**Anschließen**

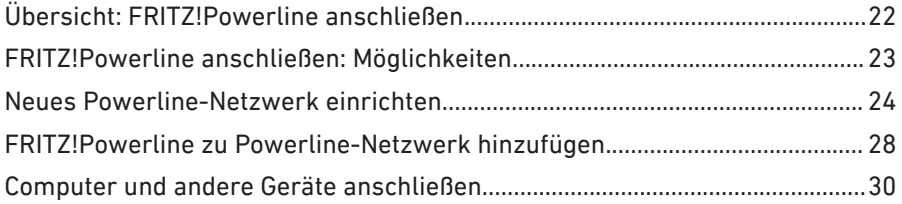

# <span id="page-21-0"></span>Übersicht: FRITZ!Powerline anschließen

# Überblick

Das Anschließen umfasst folgende Teilschritte:

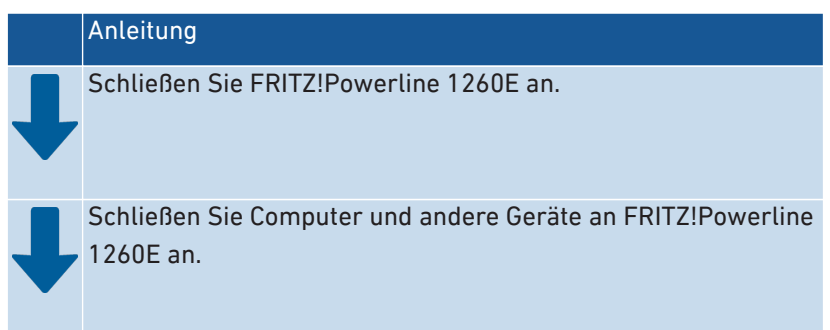

• • • • • • • • • • • • • • • • • • • • • • • • • • • • • • • • • • • • • • • • • • • • • • • • • • • • • • • • • • • • • • • • • • • • • • • • • • • • • • • • • • • • • • • • • • • • • • • • • • • • • • • •

# Regeln

• Stecken Sie FRITZ!Powerline immer in eine Wandsteckdose. Verwenden Sie keine Steckdosenleiste (Mehrfachsteckdose).

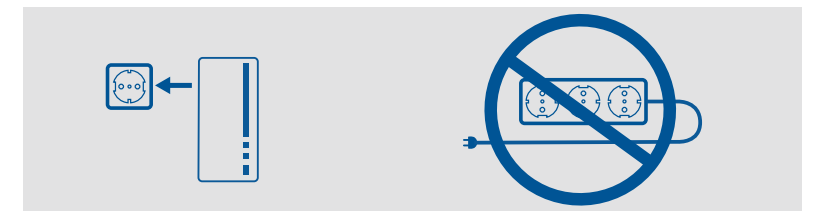

# <span id="page-22-0"></span>FRITZ!Powerline anschließen: Möglichkeiten

# Überblick

Sie können FRITZ!Powerline 1260E zu einem schon vorhandenen Powerline-Netzwerk hinzufügen. Sie können auch ein neues Powerline-Netzwerk einrichten. Dazu benötigen Sie mindestens ein weiteres Powerline-Gerät, zum Beispiel aus einem FRITZ!Powerline Set.

• • • • • • • • • • • • • • • • • • • • • • • • • • • • • • • • • • • • • • • • • • • • • • • • • • • • • • • • • • • • • • • • • • • • • • • • • • • • • • • • • • • • • • • • • • • • • • • • • • • • • • • •

Wenn Sie keine weiteren Powerline-Geräte haben, können Sie FRITZ! Powerline 1260E als WLAN-Repeater einsetzen [\(siehe Seite 46\)](#page-45-1) oder per LAN-Kabel an Ihre FRITZ!Box anschließen ([siehe Seite 48](#page-47-1)).

# Illustration: Neues Powerline-Netzwerk einrichten

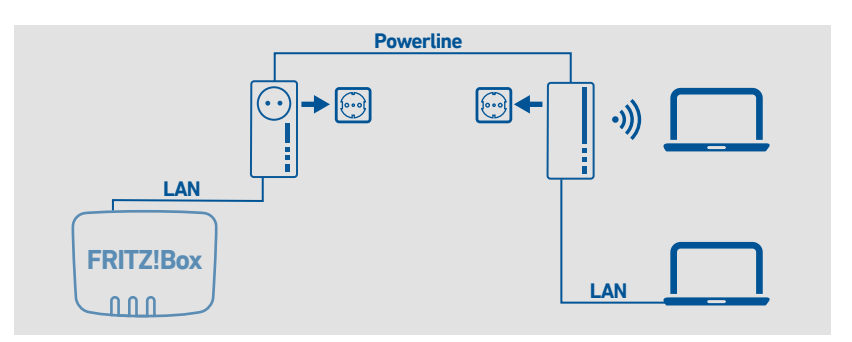

# Illustration: FRITZ!Powerline zu Powerline-Netzwerk hinzufügen

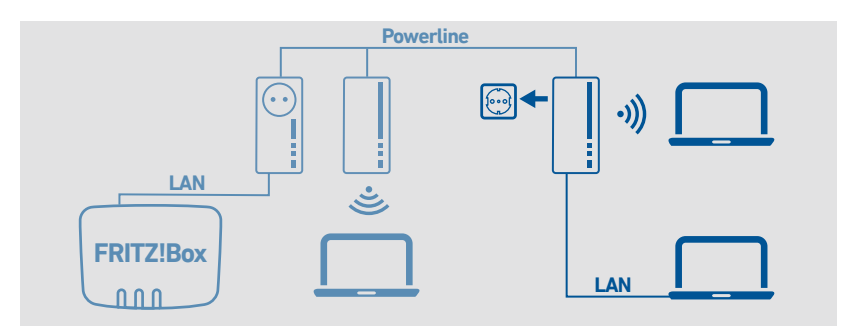

# <span id="page-23-0"></span>Neues Powerline-Netzwerk einrichten

# Überblick

Zum Einrichten eines neuen Powerline-Netzwerks benötigen Sie ein FRITZ!Powerline 1260E WLAN Set oder FRITZ!Powerline 1260E und ein beliebiges zweites Powerline-Gerät.

• • • • • • • • • • • • • • • • • • • • • • • • • • • • • • • • • • • • • • • • • • • • • • • • • • • • • • • • • • • • • • • • • • • • • • • • • • • • • • • • • • • • • • • • • • • • • • • • • • • • • • • •

Ein FRITZ!Powerline 1260E WLAN Set besteht aus zwei FRITZ!Powerline-Geräten, die ab Werk schon für den gemeinsamen Einsatz eingerichtetet sind.

#### Regeln

• Die Anleitungen beschreiben das Einrichten von FRITZ!Powerline im Heimnetz einer FRITZ!Box. Sie können die Anleitungen auch verwenden, wenn Sie einen anderen Router haben. Die Vorgehensweise ist gleich.

#### Voraussetzungen

• Alle FRITZ!Powerline-Geräte befinden sich in den Werkseinstellungen [\(siehe Seite 72\)](#page-71-1).

# Anleitung: Neues Powerline-Netzwerk einrichten mit FRITZ!Powerline 1260E WLAN Set

- 1. Stecken Sie FRITZ!Powerline 1220E in eine Steckdose in der Nähe der FRITZ!Box.
- 2. Schließen Sie FRITZ!Powerline 1220E mit einem LAN-Kabel an die FRITZ!Box an.
- 3. Stecken Sie vorübergehend auch FRITZ!Powerline 1260E in eine Steckdose in der Nähe der FRITZ!Box.
- 4. Warten Sie, bis an FRITZ!Powerline 1260E die LED WLAN" leuchtet.

5. Drücken Sie an FRITZ!Powerline 1260E auf die Taste "Connect". Alle LEDs blinken.

• • • • • • • • • • • • • • • • • • • • • • • • • • • • • • • • • • • • • • • • • • • • • • • • • • • • • • • • • • • • • • • • • • • • • • • • • • • • • • • • • • • • • • • • • • • • • • • • • • • • • • • •

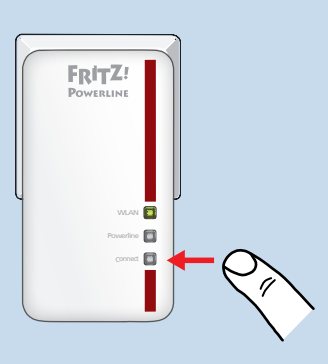

6. An der FRITZ!Box führen Sie folgenden Schritt aus:

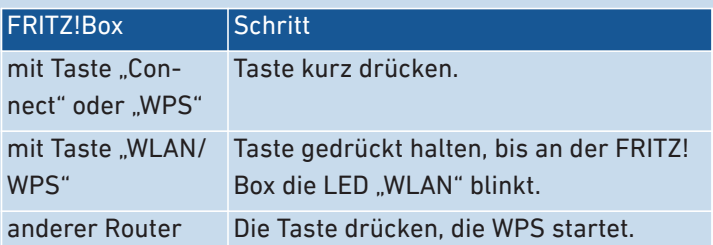

FRITZ!Powerline übernimmt den WLAN-Namen und den Netzwerkschlüssel (WLAN-Kennwort) von der FRITZ!Box. Im Heimnetz einer FRITZ!Box mit FRITZ!OS 7.00 oder neuer wird Mesh aktiviert.

7. Stecken Sie FRITZ!Powerline 1260E dort in eine Wandsteckdose, wo Sie für Computer und andere Geräte einen Zugang zum Internet und Heimnetz benötigen.

Die Verbindung zum FRITZ!Powerline 1220E wird automatisch wiederhergestellt und die LED "Powerline" leuchtet.

#### Anleitung: Neues Powerline-Netzwerk einrichten mit FRITZ!Powerline 1260E • • • • • • • • • • • • • • • • • • • • • • • • • • • • • • • • • • • • • • • • • • • • • • • • • • • • • • • • • • • • • • • • • • • • • • • • • • • • • • • • • • • • • • • • • • • • • • • • • • • • • • • •

Mit FRITZ!Powerline 1260E und einem zweiten Powerline-Gerät richten Sie ein neues Powerline-Netzwerk so ein:

- 1. Stecken Sie die beiden Powerline-Geräte in zwei Steckdosen in der Nähe der FRITZ!Box. Für das Einrichten des Powerline-Netzwerks können Sie die beiden Geräte auch kurzzeitig in eine Steckdosenleiste stecken.
- 2. Warten Sie, bis an FRITZ!Powerline 1260E die LED "WLAN" leuchtet.
- 3. An FRITZ!Powerline 1260E: Drücken Sie kurz auf die Taste "Connect". Die Übertragung des Netzwerk-Kennworts startet und die LEDs blinken.

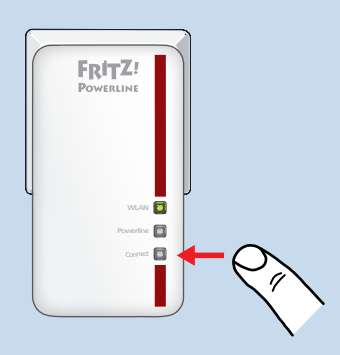

4. Am zweiten Powerline-Gerät: Drücken Sie die Taste für sichere Powerline-Verbindungen (oft beschriftet mit "Pairing" oder "Security"). Das Gerät empfängt das Netzwerk-Kennwort. Wenn beide Geräte miteinander verbunden sind, leuchtet an FRITZ!Powerline 1260E die LED "Powerline".

5. Drücken Sie an FRITZ!Powerline 1260E auf die Taste "Connect". Alle LEDs blinken.

• • • • • • • • • • • • • • • • • • • • • • • • • • • • • • • • • • • • • • • • • • • • • • • • • • • • • • • • • • • • • • • • • • • • • • • • • • • • • • • • • • • • • • • • • • • • • • • • • • • • • • • •

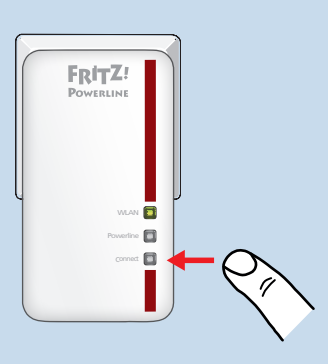

6. An der FRITZ!Box führen Sie folgenden Schritt aus:

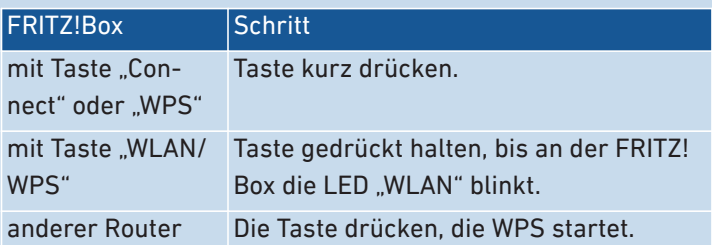

FRITZ!Powerline übernimmt den WLAN-Namen und den Netzwerkschlüssel (WLAN-Kennwort) von der FRITZ!Box. Im Heimnetz einer FRITZ!Box mit FRITZ!OS 7.00 oder neuer wird Mesh aktiviert.

- 7. Stecken Sie das zweite Powerline-Gerät in eine Wandsteckdose in der Nähe der FRITZ!Box. Schließen Sie ihn mit einem LAN-Kabel an die FRITZ!Box an.
- 8. Stecken Sie FRITZ!Powerline 1260E dort in eine Wandsteckdose, wo Sie für Computer und andere Geräte einen Zugang zum Internet und Heimnetz benötigen.

# <span id="page-27-0"></span>FRITZ!Powerline zu Powerline-Netzwerk hinzufügen

# Überblick

Sie können einen FRITZ!Powerline 1260E zu einem schon eingerichteten Powerline-Netzwerks hinzufügen.

• • • • • • • • • • • • • • • • • • • • • • • • • • • • • • • • • • • • • • • • • • • • • • • • • • • • • • • • • • • • • • • • • • • • • • • • • • • • • • • • • • • • • • • • • • • • • • • • • • • • • • • •

#### Anleitung: FRITZ!Powerline zu Powerline-Netzwerk hinzufügen

- 1. Stecken Sie FRITZ!Powerline 1260E in eine Steckdose in der Nähe eines Powerline-Geräts aus dem schon eingerichteten Netzwerk.
- 2. Warten Sie, bis an FRITZ!Powerline 1260E die LED "WLAN" leuchtet.
- 3. Drücken Sie am anderen Powerline-Gerät die Taste für sichere Powerline-Verbindungen (oft beschriftet mit "Pairing" oder "Security"). Die Übertragung des Netzwerk-Kennworts startet.
- 4. An FRITZ!Powerline 1260E: Drücken Sie kurz auf die Taste "Connect". Alle LEDs blinken.

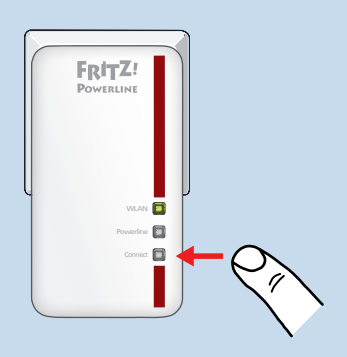

5. Warten Sie, bis die LED "Powerline" leuchtet. FRITZ!Powerline 1260E hat das Netzwerk-Kennwort empfangen und wurde zum Powerline-Netzwerk hinzugefügt.

6. Drücken Sie an FRITZ!Powerline 1260E auf die Taste "Connect". Alle LEDs blinken.

• • • • • • • • • • • • • • • • • • • • • • • • • • • • • • • • • • • • • • • • • • • • • • • • • • • • • • • • • • • • • • • • • • • • • • • • • • • • • • • • • • • • • • • • • • • • • • • • • • • • • • • •

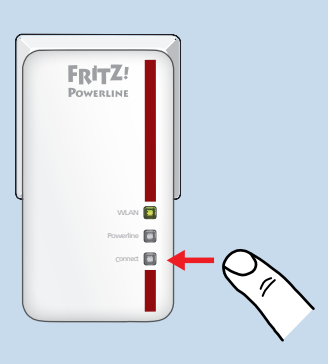

7. An der FRITZ!Box führen Sie folgenden Schritt aus:

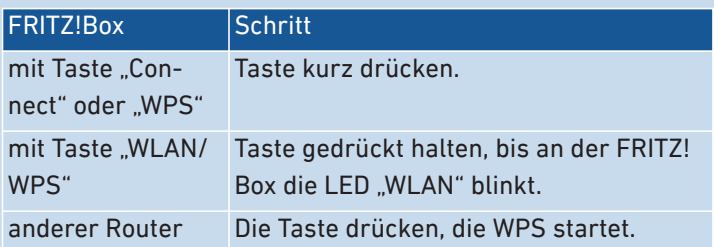

FRITZ!Powerline übernimmt den WLAN-Namen und den Netzwerkschlüssel (WLAN-Kennwort) von der FRITZ!Box. Im Heimnetz einer FRITZ!Box mit FRITZ!OS 7.00 oder neuer wird Mesh aktiviert.

8. Stecken Sie FRITZ!Powerline 1260E dort in eine Wandsteckdose, wo Sie für Computer und andere Geräte einen Zugang zum Internet und Heimnetz benötigen.

# <span id="page-29-0"></span>Computer und andere Geräte anschließen

# Überblick

Netzwerkfähige Geräte können Sie per LAN-Kabel anschließen oder über WLAN mit FRITZ!Powerline verbinden. WLAN-Verbindungen stellen Sie per QR-Code, mit dem WLAN-Netzwerkschlüssel (WLAN-Kennwort) oder per WPS her.

• • • • • • • • • • • • • • • • • • • • • • • • • • • • • • • • • • • • • • • • • • • • • • • • • • • • • • • • • • • • • • • • • • • • • • • • • • • • • • • • • • • • • • • • • • • • • • • • • • • • • • • •

Netzwerkfähige Geräte sind zum Beispiel Computer, Tablet, Smartphone, Smart-TV, Spielkonsole, Drucker, Netzwerkspeicher, IP-Telefon, LAN-Hub/-Switch.

#### Voraussetzungen

- Für WLAN-Verbindungen per QR-Code: Smartphone oder Tablet mit QR-Code-App.
- Für WLAN-Verbindungen mit WPS: Das WLAN-Gerät unterstützt WPS per Knopfdruck (WPS Push Button).

Viele Windows- und Android-Geräte unterstützen WPS. Apple-Geräte mit MacOS oder iOS unterstützen WPS nicht.

# Anleitung: Gerät mit LAN-Kabel anschließen

- 1. Stecken Sie ein LAN-Kabel in einen LAN-Anschluss des anzuschließenden Geräts.
- 2. Stecken Sie das noch freie Kabelende in den LAN-Anschluss von FRITZ!Powerline.

# Anleitung: WLAN-Verbindung herstellen mit QR-Code

1. Öffnen Sie an einem Computer im Heimnetz die FRITZ!Box-Benutzeroberfläche. Geben Sie dazu im Browser die Adresse [http://](http://fritz.box) [fritz.box](http://fritz.box) ein.

Wenn Sie FRITZ!Powerline mit eigenen WLAN-Einstellungen eingerichtet haben: Öffnen Sie die FRITZ!Powerline-Benutzeroberfläche, [siehe Seite 39](#page-38-1).

- 2. Wählen Sie "WLAN / Funknetz".
- 3. Am WLAN-Gerät scannen Sie den QR-Code mit einer QR-Code-App. Sie können den QR-Code direkt vom Bildschirm scannen oder ausdrucken (über "Info-Blatt drucken").

• • • • • • • • • • • • • • • • • • • • • • • • • • • • • • • • • • • • • • • • • • • • • • • • • • • • • • • • • • • • • • • • • • • • • • • • • • • • • • • • • • • • • • • • • • • • • • • • • • • • • • • •

#### Anleitung: WLAN-Verbindung herstellen mit Netzwerkschlüssel

- 1. Wählen Sie am WLAN-Gerät das WLAN der FRITZ!Box aus. Wenn Sie FRITZ!Powerline mit eigenen WLAN-Einstellungen eingerichtet haben: Wählen Sie das WLAN von FRITZ!Powerline aus.
- 2. Starten Sie den Verbindungsaufbau.
- 3. Geben Sie den WLAN-Netzwerkschlüssel (WLAN-Kennwort) der FRITZ!Box ein.

Wenn Sie FRITZ!Powerline mit eigenen WLAN-Einstellungen eingerichtet haben: Geben Sie den WLAN-Netzwerkschlüssel von FRITZ!Powerline ein. Den vorgegebenen WLAN-Netzwerkschlüssel finden Sie auf der Rückseite des FRITZ!Powerline-Gehäuses.

#### Anleitung: WLAN-Verbindung herstellen mit WPS

WPS ist ein Verfahren zum Herstellen sicherer WLAN-Verbindungen per Tastendruck. Ihr WLAN-Gerät muss WPS unterstützen.

- 1. Drücken Sie an FRITZ!Powerline kurz die Taste "Connect". Alle LEDs blinken.
- 2. Starten Sie am WLAN-Gerät WPS, entweder per Taste oder in der WLAN-Software.

Die WLAN-Verbindung wird hergestellt.

# <span id="page-31-0"></span>**Einrichten**

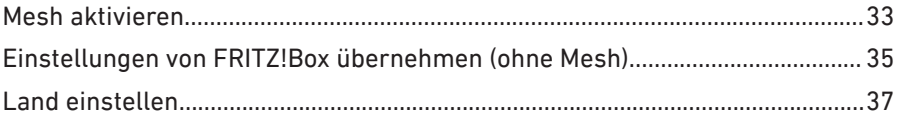

. . . . . . .

# <span id="page-32-1"></span><span id="page-32-0"></span>Mesh aktivieren

# Überblick

Im Heimnetz einer FRITZ!Box mit FRITZ!OS 7.00 oder neuer können Sie prüfen, ob Mesh erfolgreich aktiviert wurde und Mesh auch nachträglich noch aktivieren.

• • • • • • • • • • • • • • • • • • • • • • • • • • • • • • • • • • • • • • • • • • • • • • • • • • • • • • • • • • • • • • • • • • • • • • • • • • • • • • • • • • • • • • • • • • • • • • • • • • • • • • • •

Mesh verbindet die einzelnen WLANs Ihrer FRITZ!-Geräte zu einem einzigen leistungsstarken WLAN mit einheitlichen Einstellungen. Wenn Mesh aktiviert ist, übernimmt FRITZ!Powerline 1260E automatisch den WLAN-Namen, den Netzwerkschlüssel (WLAN-Kennwort), die WLAN-Zeitschaltung und andere WLAN-Einstellungen von der FRITZ!Box.

#### Mesh-Aktivierung prüfen

- 1. Öffnen Sie an einem Computer im Heimnetz die FRITZ!Box-Benutzeroberfläche. Geben Sie dazu im Browser die Adresse [http://](http://fritz.box) fritz hox ein
- 2. Wählen Sie "Heimnetz / Mesh".
- 3. Wenn FRITZ!Powerline 1260E in der Übersicht mit Mesh-Symbol (1) angezeigt wird, ist Mesh schon aktiviert. Wenn das Symbol fehlt, aktivieren Sie Mesh.

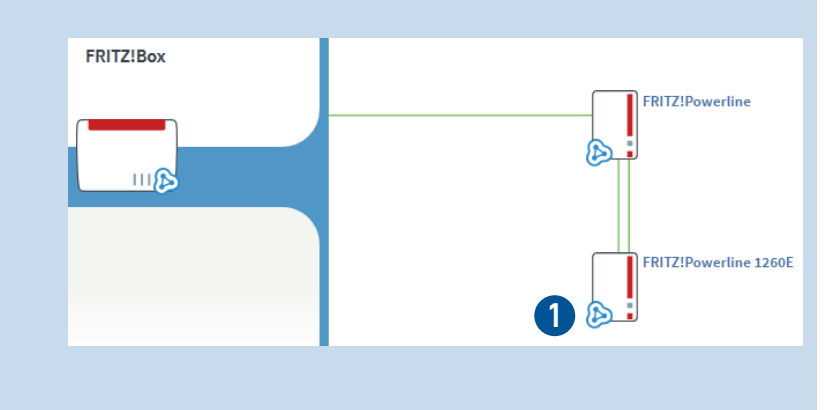

# Anleitung: Mesh aktivieren

1. Öffnen Sie an einem Computer im Heimnetz die FRITZ!Box-Benutzeroberfläche. Geben Sie dazu im Browser die Adresse [http://](http://fritz.box) fritz hox ein

• • • • • • • • • • • • • • • • • • • • • • • • • • • • • • • • • • • • • • • • • • • • • • • • • • • • • • • • • • • • • • • • • • • • • • • • • • • • • • • • • • • • • • • • • • • • • • • • • • • • • • • •

- 2. Wählen Sie "Heimnetz / Mesh".
- 3. Wenn in der Übersicht bei FRITZ!Powerline 1260E die Schaltfläche "Update ausführen" verfügbar ist, starten Sie das Update. Wenn kein Update verfügbar ist, fahren Sie mit dem nächsten Schritt fort.
- 4. Starten Sie das Aktivieren von Mesh per Tastendruck an der FRITZ!Box:

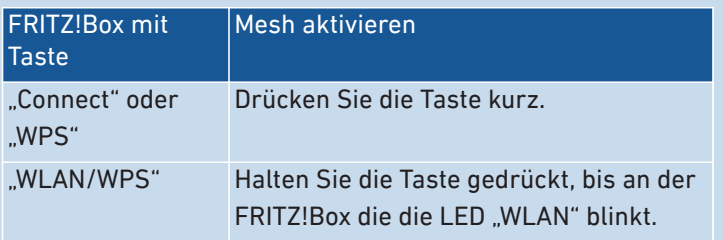

5. Drücken Sie an FRITZ!Powerline 1260E kurz auf die Taste "Connect".

Mesh wird aktiviert.

# <span id="page-34-0"></span>Einstellungen von FRITZ!Box übernehmen (ohne Mesh)

# Überblick

Sie können den WLAN-Namen und WLAN-Netzwerkschlüssel (WLAN-Kennwort) per Tastendruck vom Router (FRITZ!Box) übernehmen.

• • • • • • • • • • • • • • • • • • • • • • • • • • • • • • • • • • • • • • • • • • • • • • • • • • • • • • • • • • • • • • • • • • • • • • • • • • • • • • • • • • • • • • • • • • • • • • • • • • • • • • • •

Diese Funktion benötigen Sie nur im Heimnetz einer FRITZ!Box mit FRITZ!OS vor 7.00 oder eines anderen WLAN-Routers.

# Regeln

• Wenn Sie WLAN-Einstellungen des Routers ändern, müssen Sie die Einstellungen erneut übernehmen.

#### Voraussetzungen

• Sie können am Router WPS (Wi-Fi Protected Setup) starten. Eine Anleitung finden Sie in der Dokumentation des Routers.

#### WPS an FRITZ!Box starten

Wie Sie an einer FRITZ!Box WPS starten, hängt von den Tasten der FRITZ!Box ab:

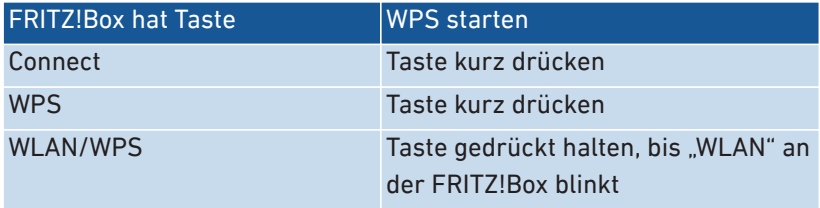

#### Anleitung: WLAN-Einstellungen übernehmen

- 1. Zum Übernehmen der WLAN-Einstellungen stecken Sie FRITZ! Powerline 1260E in eine Steckdose in der Nähe des Routers (FRITZ!Box).
- 2. Warten Sie, bis die LED "WLAN" leuchtet.

3. Drücken Sie an FRITZ!Powerline für 6 bis 10 Sekunden auf die Taste "Connect".

• • • • • • • • • • • • • • • • • • • • • • • • • • • • • • • • • • • • • • • • • • • • • • • • • • • • • • • • • • • • • • • • • • • • • • • • • • • • • • • • • • • • • • • • • • • • • • • • • • • • • • • •

Alle LEDs blinken.

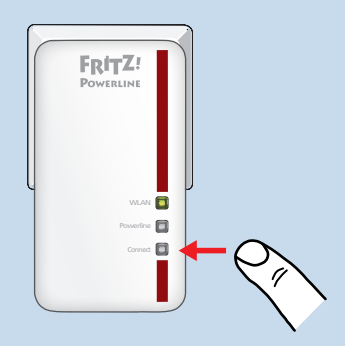

4. Starten Sie am Router (FRITZ!Box) WPS.

Die WLAN-Einstellungen des Routers werden auf FRITZ!Powerline übertragen.
# Land einstellen

## Überblick

Sie können das Land einstellen, in dem Sie FRITZ!Powerline verwenden. FRITZ!Powerline wird damit auf die im Land geltenden Bestimmungen für WLANs eingestellt, zum Beispiel auf die zulässigen Kanäle und Sendeleistungen.

• • • • • • • • • • • • • • • • • • • • • • • • • • • • • • • • • • • • • • • • • • • • • • • • • • • • • • • • • • • • • • • • • • • • • • • • • • • • • • • • • • • • • • • • • • • • • • • • • • • • • • • •

### Anleitung: Land einstellen

- 1. Öffnen Sie die Benutzeroberfläche, [siehe Seite 39](#page-38-0).
- 2. Wählen Sie "System / Region und Sprache / Ländereinstellungen".
- 3. Wählen Sie das Land aus, in dem Sie FRITZ!Powerline betreiben.
- 4. Klicken Sie auf "Übernehmen".

Der FRITZ!Repeater startet automatisch neu.

Nach dem Neustart sind die WLAN-Einstellungen des FRITZ!Repeaters für die regionalen WLAN-Frequenzen optimiert.

. . . . . . . . . . . . .

# **Benutzeroberfläche**

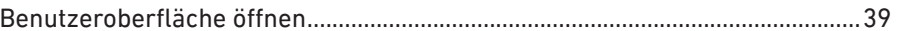

. . . . . . . . . . . . . . . . . .

. . . . . . . . . .

. . . . . . . .

## <span id="page-38-1"></span><span id="page-38-0"></span>Benutzeroberfläche öffnen

## Überblick

FRITZ!Powerline 1260E hat eine Benutzeroberfläche, die Sie am Computer, Tablet oder Smartphone im Internetbrowser öffnen. Auf der Benutzeroberfläche richten Sie FRITZ!Powerline 1260E ein, schalten Sie Funktionen an oder aus und erhalten Sie Informationen zu Verbindungen und Anschlüssen.

• • • • • • • • • • • • • • • • • • • • • • • • • • • • • • • • • • • • • • • • • • • • • • • • • • • • • • • • • • • • • • • • • • • • • • • • • • • • • • • • • • • • • • • • • • • • • • • • • • • • • • • •

#### Bereiche der Benutzeroberfläche

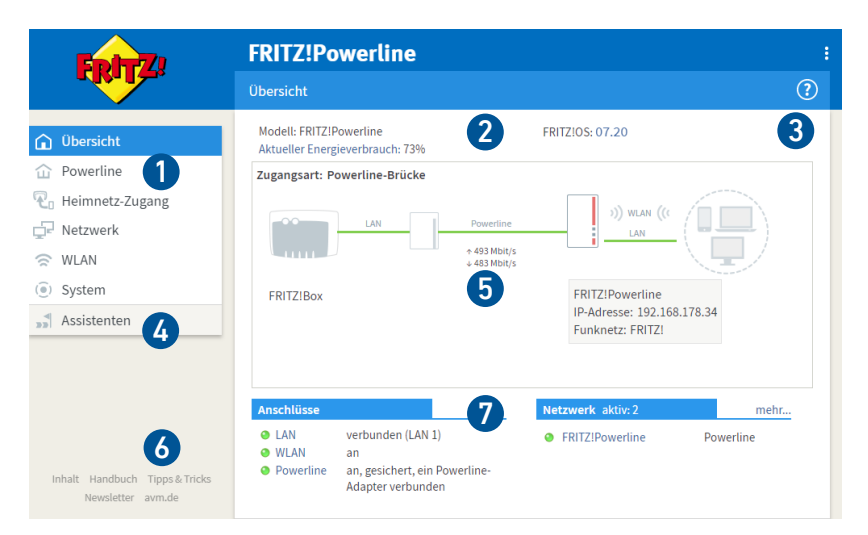

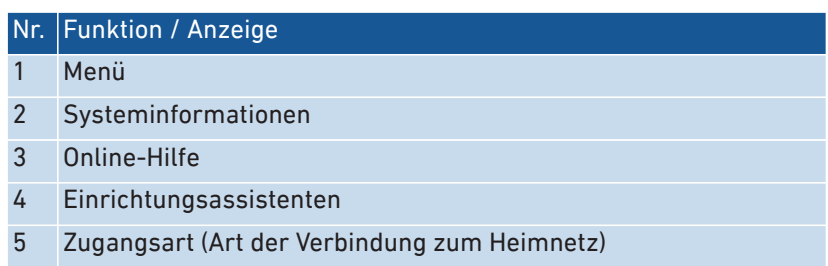

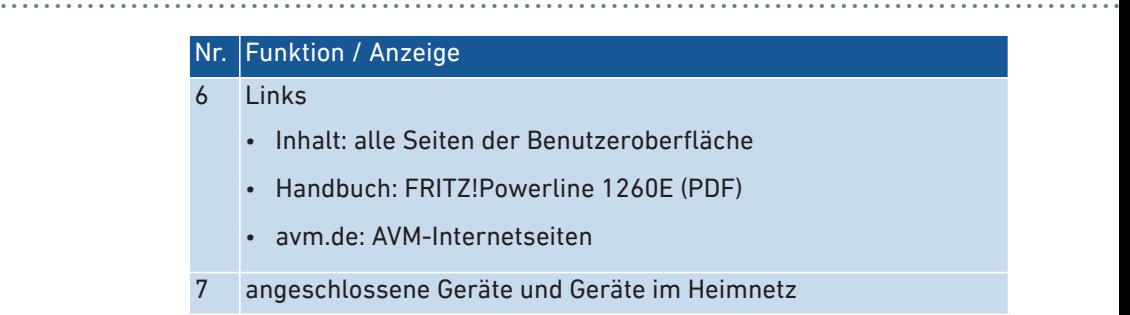

#### Anleitung: Benutzeroberfläche öffnen (ein FRITZ!Powerline-Gerät)

Wenn Sie im Heimnetz Ihrer FRITZ!Box nur ein FRITZ!Powerline-Gerät mit WLAN einsetzen, dann öffnen Sie die Benutzeroberfläche wie folgt:

- 1. Öffnen Sie an einem Computer, Tablet oder Smartphone im Heimnetz einen Internetbrowser.
- 2. Geben Sie die Adresse <http://fritz.powerline> ein.

#### Anleitung: Benutzeroberfläche öffnen (mehrere FRITZ!Powerline-Geräte)

Wenn Sie im Heimnetz Ihrer FRITZ!Box mehrere FRITZ!Powerline-Geräte mit WLAN einsetzen, dann öffnen Sie die Benutzeroverfläche wie folgt:

- 1. Öffnen Sie an einem Computer, Tablet oder Smartphone im Heimnetz einen Internetbrowser.
- 2. Geben Sie die Adresse <http://fritz.box> ein.
- 3. In der Benutzeroberfläche der FRITZ!Box wählen Sie "Heimnetz / Mesh".
- 4. Klicken Sie auf den Namen eines FRITZ!Powerline-Geräts (1) oder geben Sie seine IP-Adresse (2) im Internetbrowser ein.

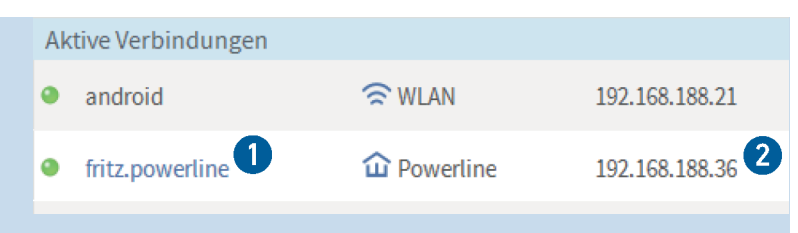

• • • • • • • • • • • • • • • • • • • • • • • • • • • • • • • • • • • • • • • • • • • • • • • • • • • • • • • • • • • • • • • • • • • • • • • • • • • • • • • • • • • • • • • • • • • • • • • • • • • • • • • •

#### Anleitung: Benutzeroberfläche öffnen (anderer Router)

Wenn Ihr Router keine FRITZ!Box ist, dann öffnen Sie die Benutzeroberfläche von FRITZ!Powerline wie folgt:

- 1. Öffnen Sie die Benutzeroberfläche des Routers.
- 2. Prüfen Sie, welche IP-Adresse FRITZ!Powerline 1260E hat.
- 3. Geben Sie die IP-Adresse an einem Computer, Tablet oder Smartphone im Internetbrowser ein.

#### Anleitung: Benutzeroberfläche öffnen (keine Verbindung zum Heimnetz)

Wenn das FRITZ!Powerline-Gerät nicht ins Heimnetz eingebunden ist und keine Verbindung zum Router hat, dann öffnen Sie die Benutzeroberfläche wie folgt:

- 1. Stecken Sie das FRITZ!Powerline-Gerät in eine Steckdose.
- 2. Schließen Sie einen Computer, ein Tablet oder ein Smartphone an das FRITZ!Powerline-Gerät an ([siehe Seite 30](#page-29-0)).
- 3. Öffnen Sie einen Internetbrowser und geben Sie die Adresse <http://fritz.powerline> oder 192.168.178.2 ein.

# **Benutzeroberfläche: Menü Powerline**

• • • • • • • • • • • • • • • • • • • • • • • • • • • • • • • • • • • • • • • • • • • • • • • • • • • • • • • • • • • • • • • • • • • • • • • • • • • • • • • • • • • • • • • • • • • • • • • • • • • • • • • •

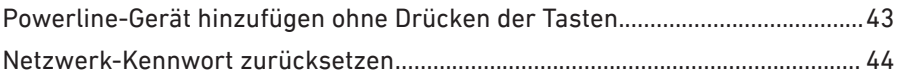

# <span id="page-42-0"></span>Powerline-Gerät hinzufügen ohne Drücken der Tasten

## Überblick

Sie können ein neues Powerline-Gerät ohne Drücken der Tasten zum FRITZ!Powerline-Netzwerk hinzufügen.

• • • • • • • • • • • • • • • • • • • • • • • • • • • • • • • • • • • • • • • • • • • • • • • • • • • • • • • • • • • • • • • • • • • • • • • • • • • • • • • • • • • • • • • • • • • • • • • • • • • • • • • •

### Voraussetzungen

• Sie kennen das Geräte-Kennwort (auch "DAK", "DEK" oder "DPW") des neuen Powerline-Geräts. Das Kennwort steht oft auf einem Aufkleber auf der Geräterückseite.

#### Anleitung: Powerline-Gerät einbinden

- 1. Öffnen Sie die Benutzeroberfläche, [siehe Seite 39](#page-38-0).
- 2. Wählen Sie "Powerline".
- 3. Für eine Anleitung öffnen Sie die Online-Hilfe  $\Omega$ .

# <span id="page-43-0"></span>Netzwerk-Kennwort zurücksetzen

## Überblick

Ab Werk hat FRITZ!Powerline ein individuelles Netzwerk-Kennwort. Im Powerline-Netzwerk erhält FRITZ!Powerline aber das gleiche Kennwort wie die übrigen Powerline-Geräte. Daher können Sie das Netzwerk-Kennwort zurücksetzen. Nutzen Sie diese Funktion zum Beispiel, wenn Sie FRITZ!Powerline aus einem Powerline-Netzwerk entfernen, um ein neues Netzwerk einzurichten.

• • • • • • • • • • • • • • • • • • • • • • • • • • • • • • • • • • • • • • • • • • • • • • • • • • • • • • • • • • • • • • • • • • • • • • • • • • • • • • • • • • • • • • • • • • • • • • • • • • • • • • • •

### Regeln

• Die Powerline-Verbindung zu anderen Geräten kann verloren gehen. Dann muss das Powerline-Netzwerk neu eingerichtet werden.

#### Anleitung: Netzwerk-Kennwort zurücksetzen

- 1. Öffnen Sie die Benutzeroberfläche, [siehe Seite 39](#page-38-0).
- 2. Wählen Sie Powerline".
- 3. Klicken Sie auf "Zurücksetzen".

# **Benutzeroberfläche: Menü Heimnetz-Zugang**

• • • • • • • • • • • • • • • • • • • • • • • • • • • • • • • • • • • • • • • • • • • • • • • • • • • • • • • • • • • • • • • • • • • • • • • • • • • • • • • • • • • • • • • • • • • • • • • • • • • • • • • •

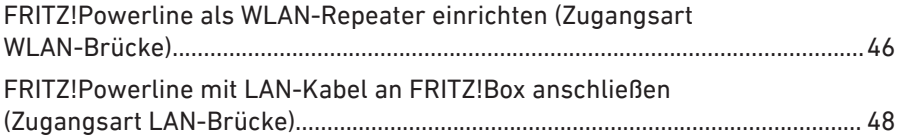

# <span id="page-45-0"></span>FRITZ!Powerline als WLAN-Repeater einrichten (Zugangsart WLAN-Brücke)

• • • • • • • • • • • • • • • • • • • • • • • • • • • • • • • • • • • • • • • • • • • • • • • • • • • • • • • • • • • • • • • • • • • • • • • • • • • • • • • • • • • • • • • • • • • • • • • • • • • • • • • •

## Überblick

Sie können FRITZ!Powerline über WLAN mit Ihrer FRITZ!Box (oder einem anderen Router) verbinden. FRITZ!Powerline arbeitet dann als WLAN-Repeater und nutzt WLAN gleichzeitig für die Verbindung zur FRITZ!Box und für die Datenübertragung zu Smartphones und anderen WLAN-Geräten. Über die Stromleitung werden keine Daten übertragen.

#### Voraussetzungen

• FRITZ!Powerline wird an einem Ort eingesetzt, an dem das WLAN-Signal der FRITZ!Box gut zu empfangen ist.

### Beispiel

FRITZ!Powerline kann nicht in einem Powerline-Netzwerk eingesetzt werden. Weitere Powerline-Geräte sind nicht verfügbar.

## Beispielkonfiguration: FRITZ!Powerline als WLAN-Repeater

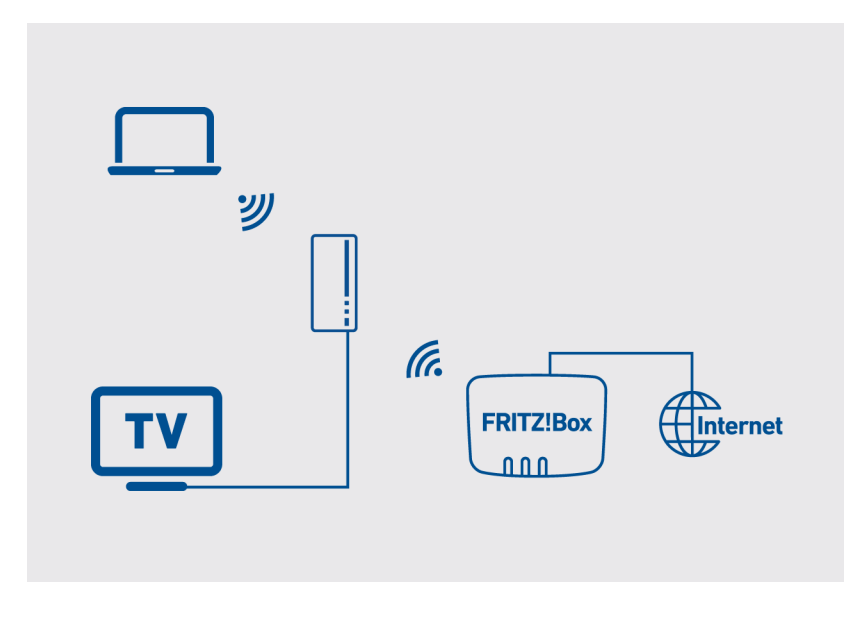

• • • • • • • • • • • • • • • • • • • • • • • • • • • • • • • • • • • • • • • • • • • • • • • • • • • • • • • • • • • • • • • • • • • • • • • • • • • • • • • • • • • • • • • • • • • • • • • • • • • • • • • •

## Anleitung: FRITZ!Powerline als WLAN-Repeater einrichten

- 1. Öffnen Sie die Benutzeroberfläche, [siehe Seite 39](#page-38-0).
- 2. Wählen Sie "Heimnetz-Zugang".
- 3. Klicken Sie auf "Zugangsart ändern".
- 4. Wählen Sie "WLAN-Brücke" und klicken Sie auf "Weiter". Ein Assistent führt Sie durch die weiteren Schritte.

# <span id="page-47-0"></span>FRITZ!Powerline mit LAN-Kabel an FRITZ!Box anschließen (Zugangsart LAN-Brücke)

• • • • • • • • • • • • • • • • • • • • • • • • • • • • • • • • • • • • • • • • • • • • • • • • • • • • • • • • • • • • • • • • • • • • • • • • • • • • • • • • • • • • • • • • • • • • • • • • • • • • • • • •

## Überblick

Sie können FRITZ!Powerline mit einem LAN-Kabel an Ihre FRITZ!Box oder einen anderen Router anschließen.

## Beispiel

WLAN-Geräte sollen über FRITZ!Powerline Zugang zu einem Router erhalten, der selbst kein WLAN hat.

### Beispiel

Sie möchten eine LAN-Hausverkabelung für die Datenübertragung nutzen und nicht die Stromleitung.

## Beispielkonfiguration: LAN-Verbindung zur FRITZ!Box

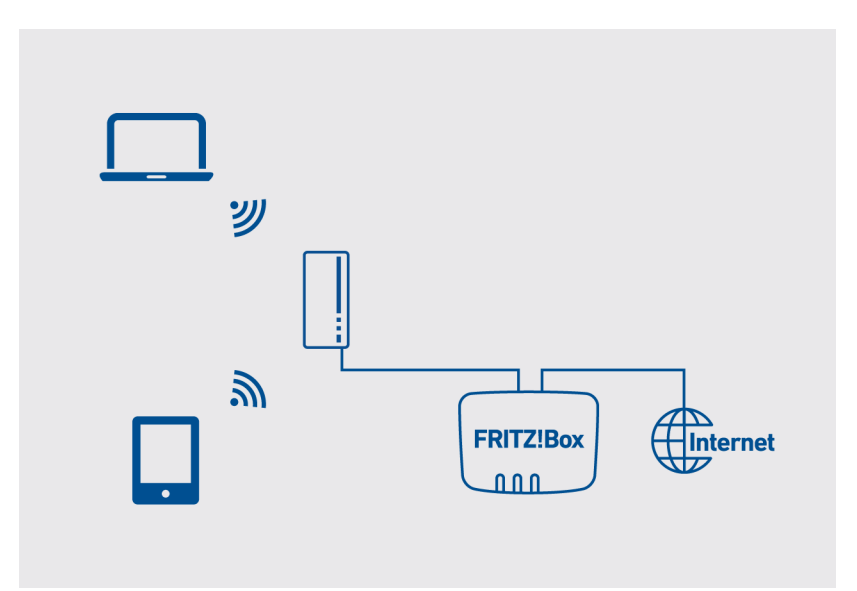

## Anleitung: Per LAN-Kabel an FRITZ!Box anschließen

1. Öffnen Sie die Benutzeroberfläche, [siehe Seite 39](#page-38-0).

• • • • • • • • • • • • • • • • • • • • • • • • • • • • • • • • • • • • • • • • • • • • • • • • • • • • • • • • • • • • • • • • • • • • • • • • • • • • • • • • • • • • • • • • • • • • • • • • • • • • • • • •

- 2. Wählen Sie "Heimnetz-Zugang".
- 3. Klicken Sie auf "Zugangsart ändern".
- 4. Wählen Sie "LAN-Brücke" und klicken Sie auf "Weiter". Ein Assistent führt Sie durch die weiteren Schritte.

• • • • • • • • • • • • • • • • • • • • • • • • • • • • • • • • • • • • • • • • • • • • • • • • • • • • • • • • • • • • • • • • • • • • • • • • • • • • • • • • • • • • • • • • • • • • • • • • • • • • • • • •

# **Benutzeroberfläche: Netzwerk**

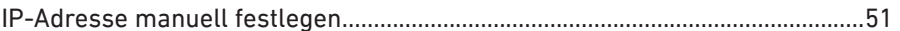

. . . . . . . . .

# <span id="page-50-0"></span>IP-Adresse manuell festlegen

## Überblick

In der Voreinstellung bezieht der FRITZ!Powerline 1260E die IP-Adresse automatisch vom Router (FRITZ!Box). Sie können die IP-Adresse für den FRITZ!Powerline auch manuell festlegen.

• • • • • • • • • • • • • • • • • • • • • • • • • • • • • • • • • • • • • • • • • • • • • • • • • • • • • • • • • • • • • • • • • • • • • • • • • • • • • • • • • • • • • • • • • • • • • • • • • • • • • • • •

#### Anwendungsfall

• Der FRITZ!Powerline 1260E soll in einem Heimnetz eingesetzt werden, in dem es keinen DHCP-Server für das automatische Zuweisen von IP-Adressen gibt.

#### Anleitung: IP-Adresse manuell festlegen

- 1. Öffnen Sie die Benutzeroberfläche, [siehe Seite 39](#page-38-0).
- 2. Wählen Sie "Netzwerk / Netzwerkeinstellungen".
- 3. Für eine Anleitung öffnen Sie die Online-Hilfe  $\bigcirc$ .

# **Benutzeroberfläche: Menü WLAN**

• • • • • • • • • • • • • • • • • • • • • • • • • • • • • • • • • • • • • • • • • • • • • • • • • • • • • • • • • • • • • • • • • • • • • • • • • • • • • • • • • • • • • • • • • • • • • • • • • • • • • • • •

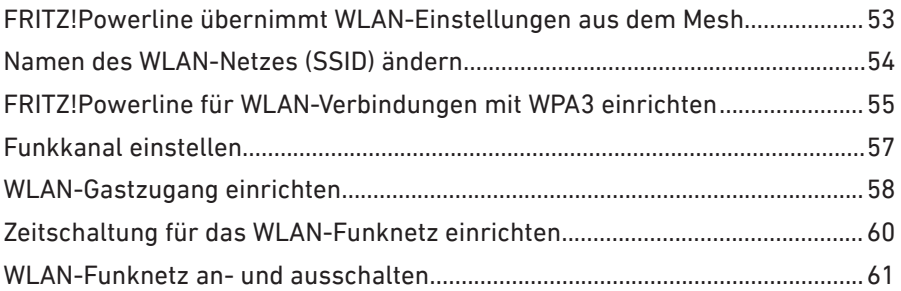

## FRITZ!Powerline übernimmt WLAN-Einstellungen aus dem Mesh • • • • • • • • • • • • • • • • • • • • • • • • • • • • • • • • • • • • • • • • • • • • • • • • • • • • • • • • • • • • • • • • • • • • • • • • • • • • • • • • • • • • • • • • • • • • • • • • • • • • • • • •

## <span id="page-52-0"></span>Überblick

Wenn Mesh für den FRITZ!Powerline aktiviert ist ([siehe Seite 33](#page-32-0)), übernimmt der FRITZ!Powerline folgende Einstellungen automatisch von der FRITZ!Box:

- WLAN-Name (SSID)
- WLAN-Netzwerkschlüssel
- Funkkanal-Einstellungen
- WLAN-Gastzugang
- WLAN-Zeitschaltung

Sie können die automatische Übernahme der WLAN-Einstellungen deaktivieren und zum Beispiel eine eigene WLAN-Zeitschaltung für den FRITZ!Powerline einrichten.

#### Anleitung: Übernahme der WLAN-Einstellungen deaktivieren

- 1. Öffnen Sie die Benutzeroberfläche, [siehe Seite 39](#page-38-0).
- 2. Wählen Sie "Heimnetz-Zugang".
- 3. Deaktivieren Sie unter "WLAN-Einstellungen von der FRITZ!Box automatisch übernehmen (WLAN Mesh)" das Kontrollkästchen "Einstellungsübernahme aktiv".
- 4. Klicken Sie auf "Übernehmen".

# <span id="page-53-0"></span>Namen des WLAN-Netzes (SSID) ändern

## Überblick

Sie können den den Namen des WLAN-Netzes (SSID) von FRITZ!Powerline ändern.

• • • • • • • • • • • • • • • • • • • • • • • • • • • • • • • • • • • • • • • • • • • • • • • • • • • • • • • • • • • • • • • • • • • • • • • • • • • • • • • • • • • • • • • • • • • • • • • • • • • • • • • •

## Beispiel

FRITZ!Powerline hat die gleiche SSID wie Ihr Router (FRITZ!Box). Sie möchten an einem WLAN-Gerät aber gezielt das WLAN-Netz von FRITZ!Powerline auswählen.

## Regeln

• Wenn FRITZ!Powerline eine andere SSID als Ihr Router hat, dann ist kein Roaming möglich. Ein WLAN-Gerät, das in der Wohnung oder im Haus bewegt wird, kann nicht automatisch zwischen den WLAN-Netzen von FRITZ!Powerline und Router wechseln.

### Anleitung: Namen des WLAN-Netzes (SSID) ändern

- 1. Öffnen Sie die Benutzeroberfläche, [siehe Seite 39](#page-38-0).
- 2. Wählen Sie "WLAN / Funknetz".
- 3. Für eine Anleitung öffnen Sie die Online-Hilfe  $\Omega$ .

## <span id="page-54-0"></span>FRITZ!Powerline für WLAN-Verbindungen mit WPA3 einrichten

• • • • • • • • • • • • • • • • • • • • • • • • • • • • • • • • • • • • • • • • • • • • • • • • • • • • • • • • • • • • • • • • • • • • • • • • • • • • • • • • • • • • • • • • • • • • • • • • • • • • • • • •

## Überblick

FRITZ!Powerline unterstützt WPA3, den neuesten Standard zur Authentifizierung und Verschlüsselung von WLANs.

Bis sich WPA3 flächendeckend durchgesetzt hat, wird es aber noch eine Weile dauern und längst nicht alle älteren WLAN-Geräte werden ein Update auf WPA3 erhalten. Solange Geräte ohne WPA3 noch verbreitet sind, können Sie in FRITZ!Powerline den WPA-Modus "WPA2 + WPA3" (Transition Mode) einstellen, der gleichzeitig WPA3- und WPA2-Verbindungen unterstützt.

#### WLAN-Geräte mit WPA3

Zur Zeit unterstützen zum Beispiel folgende WLAN-Geräte und Betriebssysteme WPA3:

- Windows 10 ab Version 1903 in Verbindung mit: WPA3-kompatiblem WLAN-Adapter (zum Beispiel INTEL AX200, neuste Generation) und aktueller Treibersoftware für den WLAN-Adapter
- iPhone 11
- iOS und iPadOS ab Version 13
- Samsung Galaxy S10
- Android 10 in Verbindung mit einem WPA3-kompatiblen Smartphone oder Tablet

### Regeln

- Mit WPA3 verschlüsselte WLAN-Verbindungen müssen manuell eingerichtet werden. Mit dem WPS-Verfahren ist kein Aufbau von WPA3-Verbindungen möglich.
- Beim Umstellen von FRITZ!Powerline auf "WPA2 + WPA3" verlieren einige WLAN-Geräte die Verbindung und müssen neu an FRITZ! Powerline angemeldet werden.

• Damit die WLAN-Verbindung mit WPA3 hergestellt werden kann wird, muss an einigen WLAN-Geräten die alte WLAN-Verbindung zu FRITZ!Powerline gelöscht und eine neue Verbindung eingerichtet werden.

• • • • • • • • • • • • • • • • • • • • • • • • • • • • • • • • • • • • • • • • • • • • • • • • • • • • • • • • • • • • • • • • • • • • • • • • • • • • • • • • • • • • • • • • • • • • • • • • • • • • • • • •

#### Anleitung: WPA2 + WPA3 (Transition Mode) einrichten

- 1. Öffnen Sie die Benutzeroberfläche, [siehe Seite 39](#page-38-0).
- 2. Wählen Sie .WLAN / Sicherheit"
- 3. Wählen Sie den WPA-Modus "WPA2 + WPA3".
- 4. Klicken Sie auf "Übernehmen".
- 5. Melden Sie alle WLAN-Geräte neu an FRITZ!Powerline an, bei denen die WLAN-Verbindung verloren gegangen ist.

# <span id="page-56-0"></span>Funkkanal einstellen

## Überblick

In der Voreinstellung prüft FRITZ!Powerline Ihre WLAN-Umgebung und setzt automatisch die am besten geeigneten Funkkanal-Einstellungen. In einigen Fällen kann es erforderlich sein, dass Sie die Funkkanal-Einstellungen an Ihre Gegebenheiten anpassen.

• • • • • • • • • • • • • • • • • • • • • • • • • • • • • • • • • • • • • • • • • • • • • • • • • • • • • • • • • • • • • • • • • • • • • • • • • • • • • • • • • • • • • • • • • • • • • • • • • • • • • • • •

## Funkkanal-Einstellungen durch FRITZ!Box automatisch setzen

Mit der Einstellung "Funkkanal-Einstellungen automatisch setzen" sucht FRITZ!Powerline automatisch einen möglichst störungsfreien Kanal. Dabei werden benachbarte WLAN-Funknetze und andere Störquellen (zum Beispiel Babyfon, Mikrowelle) berücksichtigt. Wenn es mit dieser Einstellung zu anhaltenden Störungen im WLAN kommt, versuchen Sie zunächst, die Störquelle zu identifizieren und zu beseitigen.

#### Anleitung: Funkkanaleinstellungen anpassen

- 1. Öffnen Sie die Benutzeroberfläche, [siehe Seite 39](#page-38-0).
- 2. Wählen Sie WLAN / Funkkanal".
- 3. Für eine Anleitung öffnen Sie die Online-Hilfe  $\Omega$ .

# <span id="page-57-0"></span>WLAN-Gastzugang einrichten

## Überblick

Wenn FRITZ!Powerline mit einer FRITZ!Box verbunden ist, dann können Sie für Gäste einen WLAN-Gastzugang einrichten. Ihre Gäste erhalten damit einen eigenen Internetzugang für Smartphone, Tablet und Laptop. Ein Zugriff auf andere Geräte im Heimnetz (zum Beispiel Dateifreigaben, Drucker) ist über den Gastzugang nicht möglich. Über den Gastzugang lassen sich auch keine Einstellungen in der FRITZ!Box oder in FRITZ!Powerline ändern.

• • • • • • • • • • • • • • • • • • • • • • • • • • • • • • • • • • • • • • • • • • • • • • • • • • • • • • • • • • • • • • • • • • • • • • • • • • • • • • • • • • • • • • • • • • • • • • • • • • • • • • • •

In der Voreinstellung wird über FRITZ!Powerline der Gastzugang zur Verfügung gestellt, der in der FRITZ!Box eingerichtet ist. Sie können auch einen eigenen Gastzugang für FRITZ!Powerline einrichten.

### Beispielkonfiguration

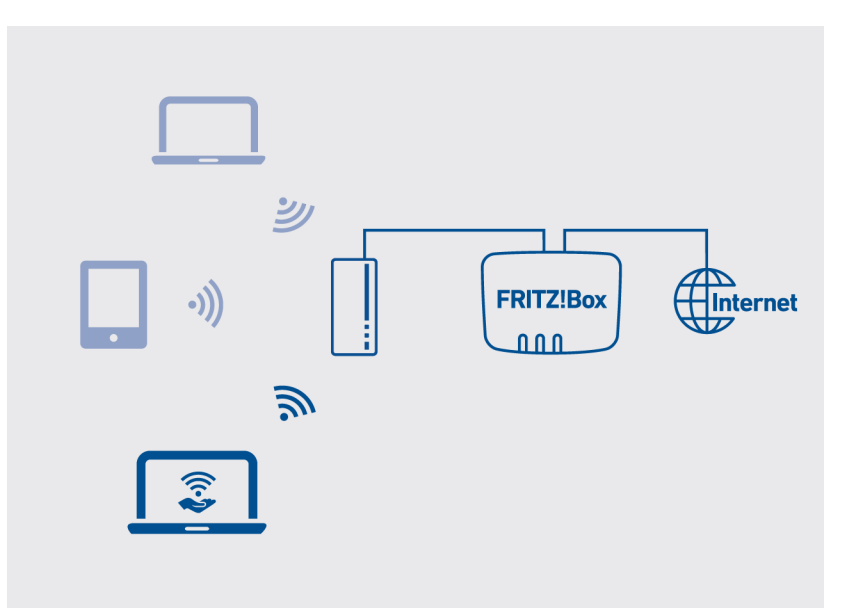

#### Voraussetzungen

• Der FRITZ!Powerline befindet sich im Heimnetz einer FRITZ!Box.

• • • • • • • • • • • • • • • • • • • • • • • • • • • • • • • • • • • • • • • • • • • • • • • • • • • • • • • • • • • • • • • • • • • • • • • • • • • • • • • • • • • • • • • • • • • • • • • • • • • • • • • •

#### Anleitung: WLAN-Gastzugang einrichten

- 1. Öffnen Sie die Benutzeroberfläche, [siehe Seite 39](#page-38-0).
- 2. Wählen Sie "WLAN / Gastzugang".
- 3. Für eine Anleitung öffnen Sie die Online-Hilfe  $\bigcirc$ .

# <span id="page-59-0"></span>Zeitschaltung für das WLAN-Funknetz einrichten

## Überblick

Wenn Sie Ihr WLAN regelmäßig zu bestimmten Zeiten nicht nutzen, können Sie eine Zeitschaltung für das WLAN-Funknetz einrichten. So reduzieren Sie Stromverbrauch und WLAN-Strahlung.

• • • • • • • • • • • • • • • • • • • • • • • • • • • • • • • • • • • • • • • • • • • • • • • • • • • • • • • • • • • • • • • • • • • • • • • • • • • • • • • • • • • • • • • • • • • • • • • • • • • • • • • •

## Anleitung: Zeitschaltung einrichten

- 1. Öffnen Sie die Benutzeroberfläche, [siehe Seite 39](#page-38-0).
- 2. Wählen Sie "WLAN / Zeitschaltung".
- 3. Für eine Anleitung öffnen Sie die Online-Hilfe  $\bigcirc$ .

# <span id="page-60-0"></span>WLAN-Funknetz an- und ausschalten

## Überblick

Sie können das WLAN von FRITZ!Powerline ausschalten, wenn Sie diese Funktion nicht nutzen.

• • • • • • • • • • • • • • • • • • • • • • • • • • • • • • • • • • • • • • • • • • • • • • • • • • • • • • • • • • • • • • • • • • • • • • • • • • • • • • • • • • • • • • • • • • • • • • • • • • • • • • • •

Anleitung: WLAN in Benutzeroberfläche an- und ausschalten

- 1. Öffnen Sie die Benutzeroberfläche, [siehe Seite 39](#page-38-0).
- 2. Wählen Sie WLAN / Funknetz".
- 3. WLAN anschalten: Aktivieren Sie das Kontrollkästchen "WLAN-Funknetz aktiv". WLAN ausschalten: Deaktivieren Sie das Kontrollkästchen "WLAN-Funknetz aktiv".
- 4. Klicken Sie auf "Übernehmen".

• • • • • • • • • • • • • • • • • • • • • • • • • • • • • • • • • • • • • • • • • • • • • • • • • • • • • • • • • • • • • • • • • • • • • • • • • • • • • • • • • • • • • • • • • • • • • • • • • • • • • • • •

# Benutzeroberfläche: Menü System

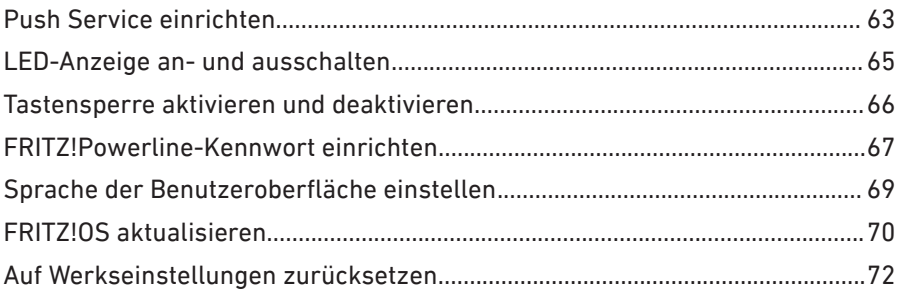

. . . . . . . . . .

# <span id="page-62-0"></span>Push Service einrichten

## Überblick

Sie können verschiedene Push Services einrichten. Push Services sind Benachrichtigungsdienste, die Sie per E-Mail über die Aktivitäten von FRITZ!Powerline informieren und die Sie beim Einrichten und Bedienen unterstützen.

• • • • • • • • • • • • • • • • • • • • • • • • • • • • • • • • • • • • • • • • • • • • • • • • • • • • • • • • • • • • • • • • • • • • • • • • • • • • • • • • • • • • • • • • • • • • • • • • • • • • • • • •

## Verfügbare Push Services

Über folgende Aktivitäten können Sie sich per Push Service benachrichtigen lassen:

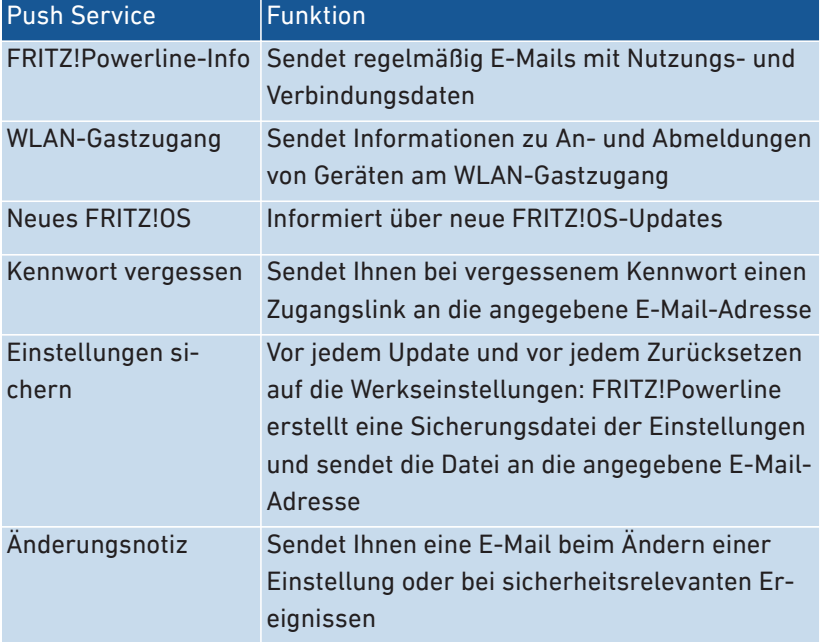

### Anleitung: Push Service einrichten

- 1. Öffnen Sie die Benutzeroberfläche, [siehe Seite 39](#page-38-0).
- 2. Wählen Sie "System / Push Service".

• • • • • • • • • • • • • • • • • • • • • • • • • • • • • • • • • • • • • • • • • • • • • • • • • • • • • • • • • • • • • • • • • • • • • • • • • • • • • • • • • • • • • • • • • • • • • • • • • • • • • • • •

#### $3.$ Für eine Anleitung öffnen Sie die Online-Hilfe ?.

. . . . . . . . . . . .

# <span id="page-64-0"></span>LED-Anzeige an- und ausschalten

## Überblick

Die LEDs informieren Sie über den Zustand von FRITZ!Powerline. Wenn die LEDs stören, zum Beispiel neben einem TV-Gerät oder im Schlafzimmer, können Sie die LED-Anzeige ausschalten.

• • • • • • • • • • • • • • • • • • • • • • • • • • • • • • • • • • • • • • • • • • • • • • • • • • • • • • • • • • • • • • • • • • • • • • • • • • • • • • • • • • • • • • • • • • • • • • • • • • • • • • • •

#### Anleitung: LED-Anzeige an- und ausschalten

- 1. Öffnen Sie die Benutzeroberfläche, [siehe Seite 39](#page-38-0).
- 2. Wählen Sie "System / Tasten und LEDs / LED-Anzeige".
- 3. Für eine Anleitung öffnen Sie die Online-Hilfe  $\bigcirc$ .

# <span id="page-65-0"></span>Tastensperre aktivieren und deaktivieren

## Überblick

Um ein versehentliches oder unbefugtes Bedienen zu verhindern, können Sie die Taste des FRITZ!Powerline sperren.

• • • • • • • • • • • • • • • • • • • • • • • • • • • • • • • • • • • • • • • • • • • • • • • • • • • • • • • • • • • • • • • • • • • • • • • • • • • • • • • • • • • • • • • • • • • • • • • • • • • • • • • •

#### Anleitung: Tastensperre aktivieren und deaktivieren

- 1. Öffnen Sie die Benutzeroberfläche, [siehe Seite 39](#page-38-0).
- 2. Wählen Sie "System / Tasten und LEDs / Tastensperre".
- 3. Für eine Anleitung öffnen Sie die Online-Hilfe  $\Omega$ .

# <span id="page-66-0"></span>FRITZ!Powerline-Kennwort einrichten

## Überblick

Richten Sie das FRITZ!Powerline-Kennwort ein, damit FRITZ!Powerline auch dann geschützt ist, wenn keine Verbindung zum Heimnetz Ihrer FRITZ!Box besteht.

• • • • • • • • • • • • • • • • • • • • • • • • • • • • • • • • • • • • • • • • • • • • • • • • • • • • • • • • • • • • • • • • • • • • • • • • • • • • • • • • • • • • • • • • • • • • • • • • • • • • • • • •

### Regeln für Kennwörter

Beachten Sie bei der Vergabe von Kennwörtern folgende Regeln:

• Wählen Sie ein Kennwort mit mindestens 12 Zeichen, in dem Kleinund Großbuchstaben sowie Ziffern und Sonderzeichen vorkommen.

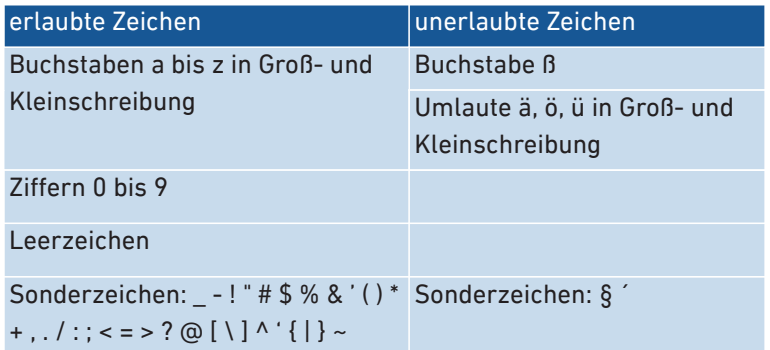

• Sie können den Push Service "Kennwort vergessen" einrichten. Bei vergessenem Kennwort sendet Ihnen FRITZ!Powerline dann per E-Mail einen Zugangslink, über den Sie ein neues Kennwort vergeben können.

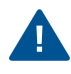

Wenn Sie Ihr FRITZ!Powerline-Kennwort verlieren und der Push Service "Kennwort vergessen" nicht eingerichtet ist, müssen Sie FRITZ! Powerline auf Werkseinstellungen zurücksetzen.

### Anleitung: FRITZ!Powerline-Kennwort einrichten

- 1. Öffnen Sie die Benutzeroberfläche, [siehe Seite 39](#page-38-0).
- 2. Wählen Sie "System / Kennwort".

#### $3.$ Für eine Anleitung öffnen Sie die Online-Hilfe ?.

. . . . . . . . . . . .

# <span id="page-68-0"></span>Sprache der Benutzeroberfläche einstellen

## Überblick

Sie können die Sprache der Benutzeroberfläche einstellen. Dabei haben Sie die Wahl zwischen Deutsch, Englisch, Spanisch, Französisch, Italienisch und Polnisch.

• • • • • • • • • • • • • • • • • • • • • • • • • • • • • • • • • • • • • • • • • • • • • • • • • • • • • • • • • • • • • • • • • • • • • • • • • • • • • • • • • • • • • • • • • • • • • • • • • • • • • • • •

## Anleitung: Sprache der Benutzeroberfläche einstellen

- 1. Öffnen Sie die Benutzeroberfläche, [siehe Seite 39](#page-38-0).
- 2. Wählen Sie "System / Region und Sprache / Sprache".
- 3. Wählen Sie die gewünschte Sprache aus.
- 4. Klicken Sie auf "Übernehmen". FRITZ!Powerline startet neu.

# <span id="page-69-0"></span>FRITZ!OS aktualisieren

## Überblick

FRITZ!OS ist die Software von FRITZ!Powerline. Wenn ein FRITZ!OS-Update verfügbar ist, können Sie das FRITZ!OS für neue und verbesserte Funktionen aktualisieren. Die Funktion "Auto-Update" lässt sich auch so einrichten, dass alle neuen Updates automatisch installiert werden.

• • • • • • • • • • • • • • • • • • • • • • • • • • • • • • • • • • • • • • • • • • • • • • • • • • • • • • • • • • • • • • • • • • • • • • • • • • • • • • • • • • • • • • • • • • • • • • • • • • • • • • • •

Sie können das FRITZ!OS in der Mesh-Übersicht der FRITZ!Box, per Assistent in der FRITZ!Powerline-Benutzeroberfläche und manuell (ohne Internetverbindung für FRITZ!Powerline) aktualisieren.

## Anleitung: FRITZ!OS in Mesh-Übersicht der FRITZ!Box aktualisieren

- 1. Öffnen Sie die Benutzeroberfläche der FRITZ!Box. Geben Sie dazu im Browser die Adresse <http://fritz.box> ein.
- 2. Wählen Sie Heimnetz / Mesh".
- 3. Wenn ein neues Update verfügbar ist, finden Sie in der Übersicht neben dem FRITZ!Repeater die Schaltfläche "Update ausführen". Starten Sie das Update und warten Sie, bis "Update war erfolgreich" erscheint.

## Anleitung: FRITZ!OS per Assistent aktualisieren

- 1. Öffnen Sie die Benutzeroberfläche, [siehe Seite 39](#page-38-0).
- 2. Wählen Sie "Assistenten".
- 3. Klicken Sie auf "FRITZ!OS aktualisieren".
- 4. Klicken Sie auf "Neues FRITZOS suchen".

#### Anleitung: FRITZ!OS ohne Internetverbindung aktualisieren

- 1. Geben Sie an einem Computer mit Internetverbindung im Browser folgende Adresse ein: [ftp.avm.de](ftp://ftp.avm.de)
- 2. Wechseln Sie nacheinander in folgende Ordner: "fritzpowerline", Ihr FRITZIPowerline-Modell und deutschland"

3. Laden Sie die Datei mit der Dateiendung ".image" auf den Computer herunter.

• • • • • • • • • • • • • • • • • • • • • • • • • • • • • • • • • • • • • • • • • • • • • • • • • • • • • • • • • • • • • • • • • • • • • • • • • • • • • • • • • • • • • • • • • • • • • • • • • • • • • • • •

- 4. Öffnen Sie die Benutzeroberfläche, [siehe Seite 39](#page-38-0).
- 5. Wählen Sie "System / Update / FRITZ!OS-Datei".
- 6. Klicken Sie auf "Durchsuchen" und wählen Sie die heruntergeladene Datei aus.
- 7. Klicken Sie auf "Update starten".

#### Anleitung: Auto-Update einrichten

- 1. Öffnen Sie die Benutzeroberfläche, [siehe Seite 39](#page-38-0).
- 2. Wählen Sie "System / Update / Auto-Update".
- 3. Für eine Anleitung öffnen Sie die Online-Hilfe  $\Omega$ .

# <span id="page-71-0"></span>Auf Werkseinstellungen zurücksetzen

## Überblick

Sie können FRITZ!Powerline auf die Werkseinstellungen zurücksetzen.

• • • • • • • • • • • • • • • • • • • • • • • • • • • • • • • • • • • • • • • • • • • • • • • • • • • • • • • • • • • • • • • • • • • • • • • • • • • • • • • • • • • • • • • • • • • • • • • • • • • • • • • •

#### Anwendungsfall

Setzen Sie FRITZ!Powerline zum Beispiel in folgenden Fällen zurück:

- Sie haben das FRITZ!Powerline-Kennwort für die Benutzeroberfläche vergessen.
- FRITZ!Powerline soll an andere Nutzer weitergegeben werden.
- FRITZ!Powerline soll entsorgt werden.

#### Folgen des Zurücksetzens

- Alle Einstellungen werden auf die voreingestellten Werte zurückgesetzt. Die installierte FRITZ!OS-Version bleibt erhalten
- Der Geräte-Name wird zurückgesetzt auf: fritz.powerline
- Das FRITZ!Powerline-Kennwort wird zurückgesetzt.

#### Anleitung: Im Internetbrowser auf Werkseinstellungen zurücksetzen

- 1. Öffnen Sie die Benutzeroberfläche, [siehe Seite 39](#page-38-0).
- 2. Wählen Sie "System / Zurücksetzen".
- 3. Wählen Sie den Tab "Werkseinstellungen".
- 4. Klicken Sie auf die Schaltfläche "Werkseinstellungen laden".

#### Anleitung: Per Taste auf Werkseinstellungen zurücksetzen

1. Drücken Sie die Taste länger als 15 Sekunden.

Die LEDs blinken kurz auf und FRITZ!Powerline startet neu.
# **Programm FRITZ!Powerline**

. . . . . . . . . . . . . . . . . . . .

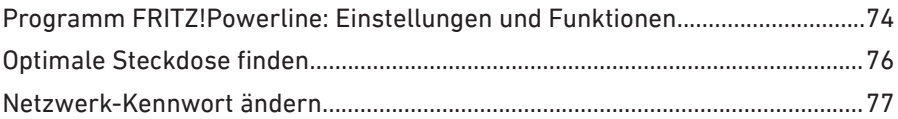

<span id="page-72-0"></span>

. . . . . . . . .

# <span id="page-73-0"></span>Programm FRITZ!Powerline: Einstellungen und Funktionen

• • • • • • • • • • • • • • • • • • • • • • • • • • • • • • • • • • • • • • • • • • • • • • • • • • • • • • • • • • • • • • • • • • • • • • • • • • • • • • • • • • • • • • • • • • • • • • • • • • • • • • • •

### Überblick

Mit dem Programm FRITZ!Powerline können Sie Ihr Powerline-Netzwerk einrichten. Sie können die Übertragungsraten an verschiedenen Steckdosen vergleichen, Powerline-Geräte zum Netzwerk hinzufügen und das Netzwerk-Kennwort ändern. Außerdem können Sie FRITZ! Powerline-Geräte auf Werkseinstellungen zurücksetzen.

Das Programm ist für Windows 10, 8 und 7 und für Mac OS verfügbar.

#### Anleitung: Programm FRITZ!Powerline installieren

- 1. Laden Sie das Programm von der Internetseite avm.de/downloads herunter.
- 2. Speichern Sie das Programm auf einem Computer, der sich im Heimnetz mit Ihren FRITZ!Powerline-Geräten befindet.
- 3. Starten Sie die Installation durch einen Doppelklick auf die heruntergeladene Datei.

## Programmoberfläche

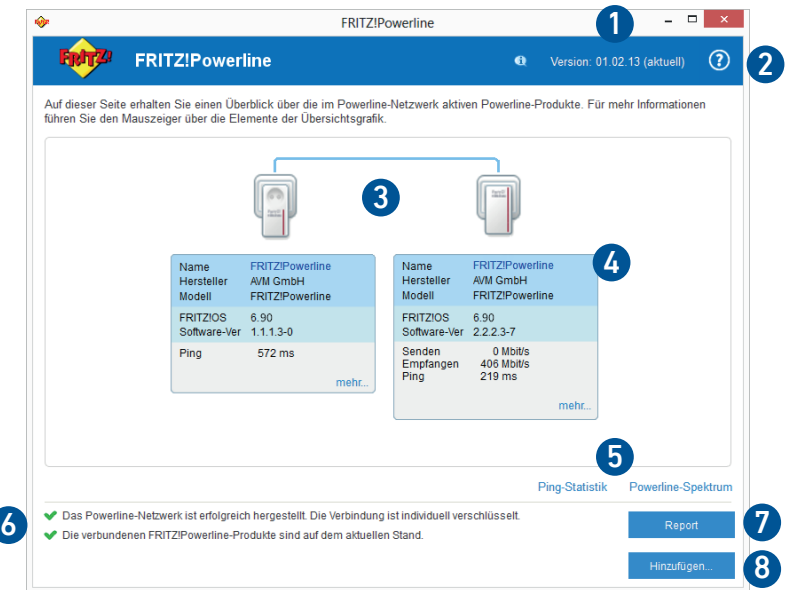

• • • • • • • • • • • • • • • • • • • • • • • • • • • • • • • • • • • • • • • • • • • • • • • • • • • • • • • • • • • • • • • • • • • • • • • • • • • • • • • • • • • • • • • • • • • • • • • • • • • • • • • •

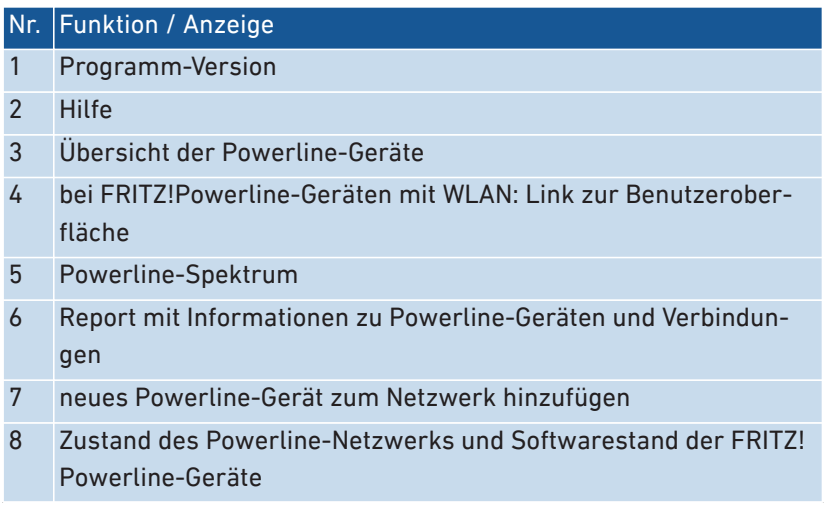

• • • • • • • • • • • • • • • • • • • • • • • • • • • • • • • • • • • • • • • • • • • • • • • • • • • • • • • • • • • • • • • • • • • • • • • • • • • • • • • • • • • • • • • • • • • • • • • • • • • • • • • •

# <span id="page-75-0"></span>Optimale Steckdose finden

## Überblick

Das Programm FRITZ!Powerline zeigt für jedes FRITZ!Powerline-Gerät die Datenraten in Sende- und Empfangsrichtung an (Bruttodatenraten in Mbit/s). Die Datenraten können an verschiedenen Steckdosen unterschiedlich hoch sein.

• • • • • • • • • • • • • • • • • • • • • • • • • • • • • • • • • • • • • • • • • • • • • • • • • • • • • • • • • • • • • • • • • • • • • • • • • • • • • • • • • • • • • • • • • • • • • • • • • • • • • • • •

### Anleitung: Optimale Steckdose finden

- 1. Wenn für den Betrieb von FRITZ!Powerline 1260E mehrere Steckdosen in Frage kommen, testen Sie FRITZ!Powerline an allen Steckdosen und vergleichen Sie die Datenraten.
- 2. Stecken Sie FRITZ!Powerline in die Steckdose mit den höchsten Datenraten.

# <span id="page-76-0"></span>Netzwerk-Kennwort ändern

## Überblick

<span id="page-76-1"></span>Ein Powerline-Netzwerk, das Sie mit FRITZ!Powerline einrichten, ist durch ein Netzwerk-Kennwort geschützt. Alle Geräte im Netzwerk übernehmen das gleiche Kennwort. Dieses Kennwort können Sie für ein einzelnes Powerline-Gerät oder für das gesamten Netzwerk ändern.

• • • • • • • • • • • • • • • • • • • • • • • • • • • • • • • • • • • • • • • • • • • • • • • • • • • • • • • • • • • • • • • • • • • • • • • • • • • • • • • • • • • • • • • • • • • • • • • • • • • • • • • •

#### Beispiel 1

Sie möchten einzelne Powerline-Geräte aus dem Netzwerk nehmen, um aus einem großen Powerline-Netzwerk mehrere kleinere Netzwerke zu machen.

#### Beispiel 2

Das Kennwort des Powerline-Netzwerks soll geändert werden, weil das alte Kennwort nicht mehr sicher ist.

#### Anleitung: Kennwort eines einzelnen FRITZ!Powerline ändern

- 1. Starten Sie das Programm FRITZ!Powerline.
- 2. Beim FRITZ!Powerline-Gerät, das ein neues Netzwerk-Kennwort erhalten soll, klicken Sie auf "mehr".
- 3. Geben Sie das neue Kennwort ein und klicken Sie auf OK".

#### Anleitung: Kennwort des Powerline-Netzwerks ändern

- 1. Schließen Sie ein FRITZ!Powerline-Gerät mit einem LAN-Kabel an einen Computer an, auf dem das Programm FRITZ!Powerline installiert ist.
- 2. Starten Sie das Programm FRITZ!Powerline.

3. Bearbeiten Sie zuerst nacheinander alle FRITZ!Powerline-Geräte, die nicht am Computer angeschlossen sind: Klicken Sie auf "mehr", geben Sie das neue Netzwerk-Kennwort ein und klicken Sie auf "OK". Weisen Sie allen Powerline-Geräten das gleiche Kennwort zu.

• • • • • • • • • • • • • • • • • • • • • • • • • • • • • • • • • • • • • • • • • • • • • • • • • • • • • • • • • • • • • • • • • • • • • • • • • • • • • • • • • • • • • • • • • • • • • • • • • • • • • • • •

4. Zuletzt ändern Sie das Netzwerk-Kennwort des FRITZ!Powerline-Geräts, das per LAN-Kabel am Computer angeschlossen ist.

# **Entsorgen**

<span id="page-78-0"></span>. . . . . .

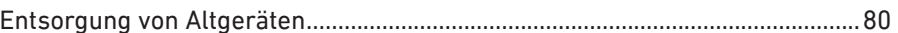

. . . . . . . . . . .

 $\overline{a}$ 

## <span id="page-79-0"></span>Entsorgung von Altgeräten

FRITZ!Powerline sowie alle im Lieferumfang enthaltenen Elektronikteile dürfen gemäß europäischen Richtlinien und deutschem Elektro- und Elektronikgerätegesetz (ElektroG) nicht über den Hausmüll entsorgt werden.

• • • • • • • • • • • • • • • • • • • • • • • • • • • • • • • • • • • • • • • • • • • • • • • • • • • • • • • • • • • • • • • • • • • • • • • • • • • • • • • • • • • • • • • • • • • • • • • • • • • • • • • •

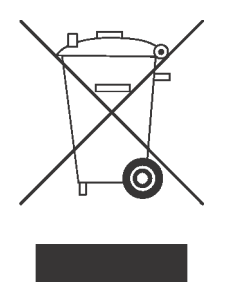

Bringen Sie FRITZ!Powerline und alle im Lieferumfang enthaltenen Elektronikteile und Geräte nach der Verwendung zu einer zuständigen Sammelstelle für elektrische und elektronische Altgeräte.

. . . . . . . . . . . . . . . . .

# **Technische Daten**

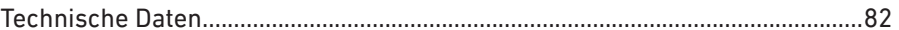

<span id="page-80-0"></span>

. . . . . . . .

# <span id="page-81-0"></span>Technische Daten

## Wirkleistung

<span id="page-81-2"></span>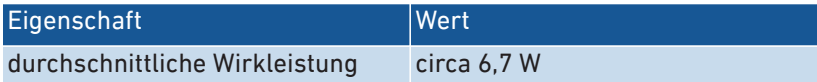

• • • • • • • • • • • • • • • • • • • • • • • • • • • • • • • • • • • • • • • • • • • • • • • • • • • • • • • • • • • • • • • • • • • • • • • • • • • • • • • • • • • • • • • • • • • • • • • • • • • • • • • •

## Technische Daten

## Geräteeigenschaften

<span id="page-81-1"></span>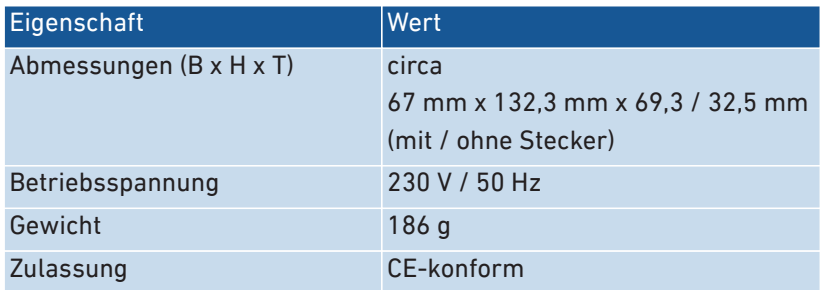

#### Umgebungsbedingungen

<span id="page-81-3"></span>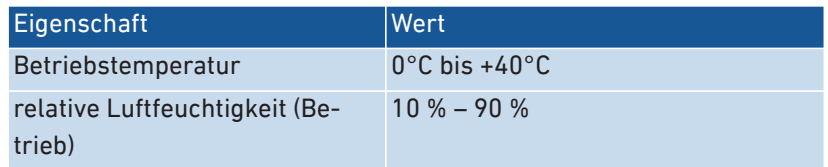

## Powerline

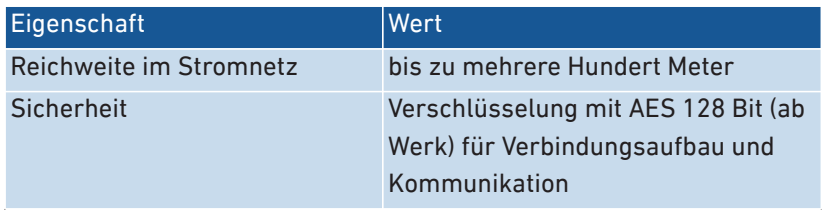

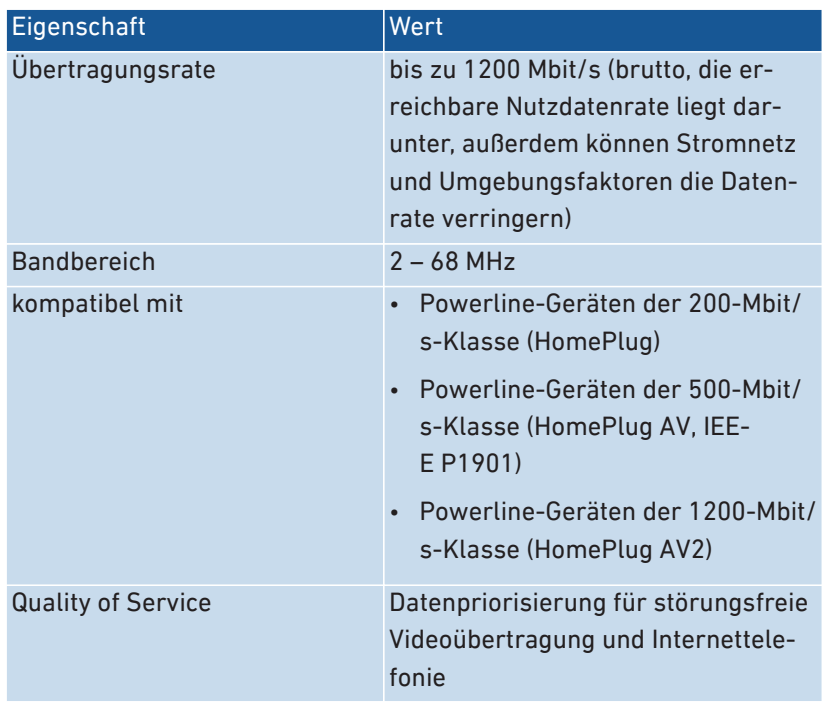

• • • • • • • • • • • • • • • • • • • • • • • • • • • • • • • • • • • • • • • • • • • • • • • • • • • • • • • • • • • • • • • • • • • • • • • • • • • • • • • • • • • • • • • • • • • • • • • • • • • • • • • •

## Anschlüsse und Schnittstellen

<span id="page-82-0"></span>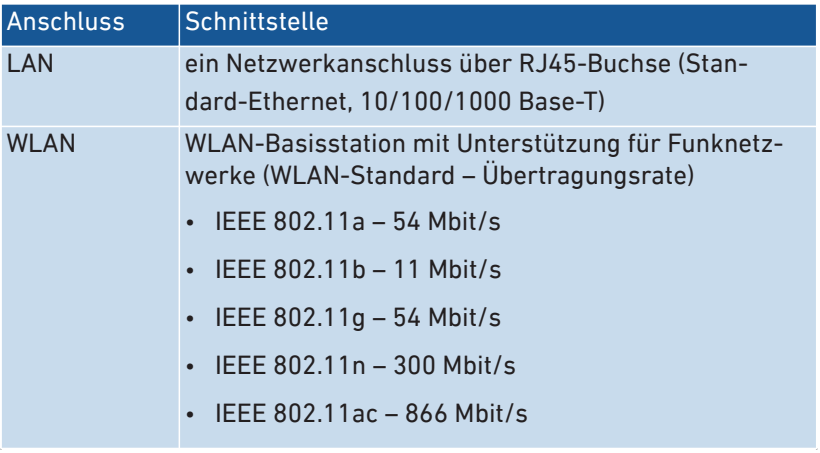

#### Funkfrequenzen WLAN

<span id="page-83-1"></span>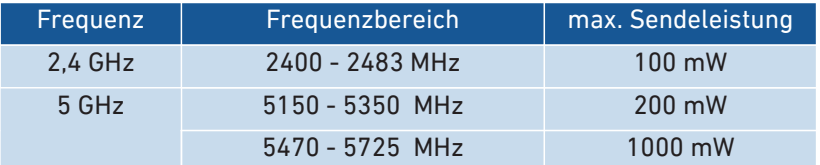

• • • • • • • • • • • • • • • • • • • • • • • • • • • • • • • • • • • • • • • • • • • • • • • • • • • • • • • • • • • • • • • • • • • • • • • • • • • • • • • • • • • • • • • • • • • • • • • • • • • • • • • •

Im 5-GHz-Band für WLAN ist der Bereich von 5150 MHz bis 5350 MHz nur für die Nutzung in geschlossenen Räumen bestimmt. Diese Beschränkung oder Anforderung gilt in den Ländern AT, BE, BG, CY, CZ, DE, DK, EE, EL, ES, FI, FR, HR, HU, IE, IT, LT, LU, LV, MT, NL, PL, PT, RO, SE, SI, SK, UK.

#### Offene und standardisierte Schnittstellen

<span id="page-83-0"></span>Informationen zu Schnittstellen und Protokollen aus der AVM-Produktentwicklung finden Sie auf den AVM-Internetseiten:

[avm.de/service/schnittstellen](https://avm.de/service/schnittstellen)

• • • • • • • • • • • • • • • • • • • • • • • • • • • • • • • • • • • • • • • • • • • • • • • • • • • • • • • • • • • • • • • • • • • • • • • • • • • • • • • • • • • • • • • • • • • • • • • • • • • • • • • •

# <span id="page-84-0"></span>**Rechtliches**

. . . . . . . . . . . . . . . . . . .

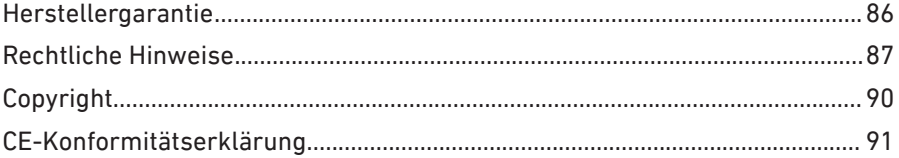

## <span id="page-85-0"></span>Herstellergarantie

<span id="page-85-1"></span>Wir bieten als Hersteller dieses Originalprodukts 2 Jahre Garantie auf die Hardware. Die Garantiezeit beginnt mit dem Kaufdatum durch den Erst-Endabnehmer. Sie können die Einhaltung der Garantiezeit durch Vorlage der Originalrechnung oder vergleichbarer Unterlagen nachweisen. Ihre Gewährleistungsrechte aus dem Kaufvertrag sowie gesetzliche Rechte werden durch diese Garantie nicht eingeschränkt.

• • • • • • • • • • • • • • • • • • • • • • • • • • • • • • • • • • • • • • • • • • • • • • • • • • • • • • • • • • • • • • • • • • • • • • • • • • • • • • • • • • • • • • • • • • • • • • • • • • • • • • • •

Wir beheben innerhalb der Garantiezeit auftretende Mängel des Produkts, die nachweislich auf Material- oder Fertigungsfehler zurückzuführen sind. Leider müssen wir Mängel ausschließen, die infolge nicht vorschriftsmäßiger Installation, unsachgemäßer Handhabung, Nichtbeachtung des Bedienungshandbuchs, normalen Verschleißes oder Defekten in der Systemumgebung (Hard- oder Software Dritter) auftreten. Wir können zwischen Nachbesserung und Ersatzlieferung wählen. Andere Ansprüche als das in diesen Garantiebedingungen genannte Recht auf Behebung von Produktmängeln werden durch diese Garantie nicht begründet.

Wir garantieren, dass die Software den allgemeinen Spezifikationen entspricht, nicht aber, dass die Software Ihren individuellen Bedürfnissen entspricht. Versandkosten werden Ihnen nicht erstattet. Ausgetauschte Produkte gehen wieder in unser Eigentum über. Garantieleistungen bewirken weder eine Verlängerung noch einen Neubeginn der Garantiezeit. Sollten wir einen Garantieanspruch ablehnen, so verjährt dieser spätestens sechs Monate nach unserer Ablehnung.

Für diese Garantie gilt deutsches Recht unter Ausschluss des Übereinkommens der Vereinten Nationen über Verträge über den internationalen Warenkauf (CISG).

## <span id="page-86-0"></span>Rechtliche Hinweise

<span id="page-86-1"></span>Diese Dokumentation und die zugehörigen Programme (beides wird nachfolgend als "Software" bezeichnet) sind urheberrechtlich geschützt.

• • • • • • • • • • • • • • • • • • • • • • • • • • • • • • • • • • • • • • • • • • • • • • • • • • • • • • • • • • • • • • • • • • • • • • • • • • • • • • • • • • • • • • • • • • • • • • • • • • • • • • • •

 $\ddot{1}$ 

Hinweise auf fehlerhafte oder nicht mehr aktuelle Inhalte nehmen wir gerne über [info@avm.de](mailto:info@avm.de) entgegen.

Die Überlassung von Software erfolgt ausschließlich in maschinenlesbarer Form (Object Code Format). AVM räumt dem Lizenznehmer das nicht ausschließliche Recht ein, die Software zu nutzen. Das Nutzungsrecht ist auf den vereinbarten Zeitraum begrenzt, in Ermangelung einer solchen Vereinbarung ist das Nutzungsrecht zeitlich unbefristet. Der Lizenznehmer darf von der Software nur eine Vervielfältigung erstellen, die ausschließlich für Sicherungszwecke verwendet werden darf (Sicherungskopie). Der Lizenznehmer ist außer in den gesetzlich gestatteten Fällen (insbesondere nach § 69e deutsches Urheberrechtsgesetz, Dekompilierung) nicht berechtigt, die Software zu ändern, zurückzuentwickeln, zu disassemblieren, zu übersetzen oder Teile herauszulösen. AVM behält sich alle Rechte vor, die nicht ausdrücklich eingeräumt werden. Der Lizenznehmer darf alphanumerische und sonstige Kennungen von den Datenträgern nicht entfernen und hat sie auf jede Sicherungskopie unverändert zu übertragen. Eine Weitergabe der Ihnen hiermit überlassenen Informationen an Dritte ist nur mit schriftlicher Zustimmung von AVM erlaubt.

Der Lizenznehmer, dem die Software nicht zu Zwecken der gewerblichen Weiterveräußerung überlassen wird (Endkunde), darf das Nutzungsrecht nur zusammen mit dem Produkt, das er zusammen mit der Software von AVM erworben hat, an Dritte weiter geben. Im Falle einer Übertragung des Nutzungsrechts an Dritte hat der Lizenznehmer sicherzustellen, dass dem Dritten keine weitergehenden Rechte eingeräumt werden, als AVM nach den vorliegenden Bestimmungen zustehen, und dem Dritten mindestens die bezüglich der Software bestehenden Verpflichtungen aus den vorliegenden Bestimmungen auferlegt werden. Hierbei darf der Lizenznehmer keine Kopien der Software zurückbehalten. Der Lizenznehmer ist zur Einräumung von UnterlizenRechtliches

zen nicht berechtigt. Überlässt der Lizenznehmer die Software einem Dritten, so ist der Lizenznehmer für die Beachtung etwaiger Ausfuhrerfordernisse verantwortlich und hat AVM insoweit von Verpflichtungen freizustellen.

• • • • • • • • • • • • • • • • • • • • • • • • • • • • • • • • • • • • • • • • • • • • • • • • • • • • • • • • • • • • • • • • • • • • • • • • • • • • • • • • • • • • • • • • • • • • • • • • • • • • • • • •

Soweit AVM Software zur Verfügung stellt, für die AVM nur ein abgeleitetes Nutzungsrecht besitzt (Fremdsoftware), gelten zusätzlich und vorrangig vor den vorliegenden Bestimmungen die für die Fremdsoftware vereinbarten Nutzungsbedingungen. Der Lizenznehmer darf etwaige, mit dieser Software im Object Code Format überlassene Fremdsoftware von Texas Instruments ("TI Software") nur mit der Maßgabe verbreiten, dass er die Nutzung der TI Software im Wege einer schriftlichen Lizenzvereinbarung auf das AVM-Produkt beschränkt, das er zusammen mit der AVM-Software erworben hat, und dabei (außer in den gesetzlich gestatteten Fällen) Vervielfältigung, Reverse Engineering, Dekompilierung oder Disassemblierung der TI Software verboten sind. Falls und soweit Open Source Software überlassen wird, gelten zusätzlich und vorrangig vor den vorliegenden Bestimmungen die Nutzungsbedingungen, denen die Open Source Software unterliegt. AVM überlässt auf Verlangen den Quellcode relevanter Open Source Software, soweit die Nutzungsbedingungen solcher Open Source Software eine Herausgabe des Quellcodes vorsehen. AVM wird in den Vertragsunterlagen auf das Vorhandensein und die Nutzungsbedingungen überlassener Fremdsoftware bzw. Open Source Software hinweisen sowie die entsprechenden Nutzungsbedingungen auf Verlangen zugänglich machen.

Die Lizenzbestimmungen finden Sie in der Hilfe der FRITZ!Powerline 1260E-Benutzeroberfläche unter dem Stichwort "Rechtliche Hinweise".

Diese Dokumention und die Software wurde mit größter Sorgfalt erstellt und nach dem Stand der Technik auf Korrektheit überprüft. Für die Qualität, Leistungsfähigkeit sowie Marktgängigkeit der Software für einen bestimmten Zweck, der von dem durch die Softwarebeschreibung abgedeckten Leistungsumfang abweicht, übernimmt AVM weder ausdrücklich noch implizit die Gewähr oder Verantwortung. Für Schäden, die sich direkt oder indirekt aus dem Gebrauch der Dokumentation oder der übrigen Programme ergeben, sowie für beiläufige Schäden oder Folgeschäden haftet AVM nur im Falle des Vorsatzes

oder der groben Fahrlässigkeit. Für den Verlust oder die Beschädigung von Hardware oder Software oder Daten im Zusammenhang mit direkten oder indirekten Fehlern oder Zerstörungen, für Schadensfälle (einschließlich Fraud-Fällen) aufgrund mangelnder oder fehlerhafter Konfigurationen (einschließlich Konfigurationen, die ohne oder nur mit unzureichendem Passwortschutz ausgestattet sind) über Verbindungen (einschließlich Breitbandverbindungen wie DSL, Kabel/Docsis und Glasfaser, auch einschließlich VoIP- oder SIP-Verbindungen), sowie für Kosten, einschließlich der Kosten für solche Verbindungen, die im Zusammenhang mit den gelieferten Programmen und der Dokumentation stehen oder auf fehlerhafte Installationen, die von AVM nicht vorgenommen wurden, zurückzuführen sind, sind alle Haftungsansprüche insoweit ausdrücklich ausgeschlossen.

• • • • • • • • • • • • • • • • • • • • • • • • • • • • • • • • • • • • • • • • • • • • • • • • • • • • • • • • • • • • • • • • • • • • • • • • • • • • • • • • • • • • • • • • • • • • • • • • • • • • • • • •

AVM übernimmt keine Verpflichtungen zur Erbringung von Software-Service-Leistungen. Diese bedürfen einer gesonderten Vereinbarung. Die in dieser Dokumentation enthaltenen Informationen und die zugehörigen Programme können ohne besondere Ankündigung zum Zwecke des technischen Fortschritts geändert werden.

Marken: Kennzeichen wie AVM, FRITZ! und FRITZ!Box (Produktnamen und Logos) sind geschützte Marken der AVM GmbH. Microsoft, Windows und das Windows Logo sind Marken der Microsoft Corporation in den USA und/oder anderen Ländern. Apple, App Store, iPhone, iPod und iPad sind Marken der Apple Inc. in den USA und/oder anderen Ländern. IOS ist eine Marke der Cisco Technology Inc. in den USA und/ oder anderen Ländern. Google und Android sind Marken der Google Inc. in den USA und/oder anderen Ländern. Alle anderen Kennzeichen (wie Produktnamen, Logos, geschäftliche Bezeichnungen) sind geschützt für den jeweiligen Inhaber.

• • • • • • • • • • • • • • • • • • • • • • • • • • • • • • • • • • • • • • • • • • • • • • • • • • • • • • • • • • • • • • • • • • • • • • • • • • • • • • • • • • • • • • • • • • • • • • • • • • • • • • • •

# <span id="page-89-0"></span>Copyright

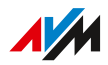

© AVM 2012 - 2020. Alle Rechte vorbehalten.

<span id="page-89-1"></span>• • • • • • • • • • • • • • • • • • • • • • • • • • • • • • • • • • • • • • • • • • • • • • • • • • • • • • • • • • • • • • • • • • • • • • • • • • • • • • • • • • • • • • • • • • • • • • • • • • • • • • • •

AVM Audiovisuelles Marketing und Computersysteme GmbH Alt-Moabit 95 10559 Berlin

AVM Computersysteme Vertriebs GmbH Alt-Moabit 95 10559 Berlin

AVM im Internet: [avm.de](https://avm.de/)

# <span id="page-90-0"></span>CE-Konformitätserklärung

<span id="page-90-1"></span>Hiermit erklärt AVM, dass sich das Gerät in Übereinstimmung mit den grundlegenden Anforderungen und den anderen relevanten Vorschriften der Richtlinien 2014/53/EU, 2009/125/EG sowie 2011/65/EU befindet.

• • • • • • • • • • • • • • • • • • • • • • • • • • • • • • • • • • • • • • • • • • • • • • • • • • • • • • • • • • • • • • • • • • • • • • • • • • • • • • • • • • • • • • • • • • • • • • • • • • • • • • • •

Die Langfassung der CE-Konformitätserklärung finden Sie in englischer Sprache unter <http://en.avm.de/ce>

# **Stichwortverzeichnis**

## **A**

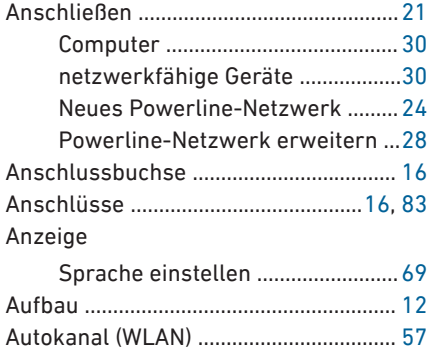

#### **B**

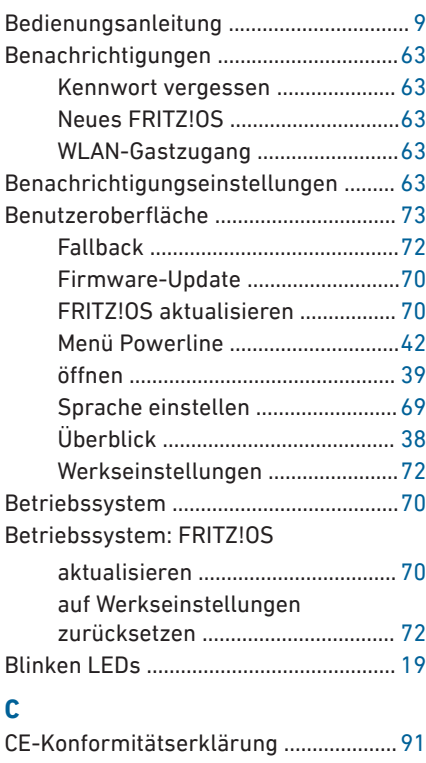

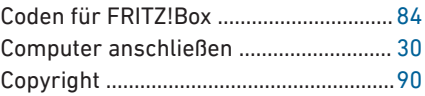

## **D**

• • • • • • • • • • • • • • • • • • • • • • • • • • • • • • • • • • • • • • • • • • • • • • • • • • • • • • • • • • • • • • • • • • • • • • • • • • • • • • • • • • • • • • • • • • • • • • • • • • • • • • • •

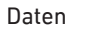

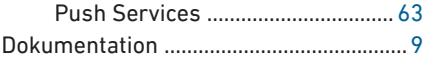

#### **E**

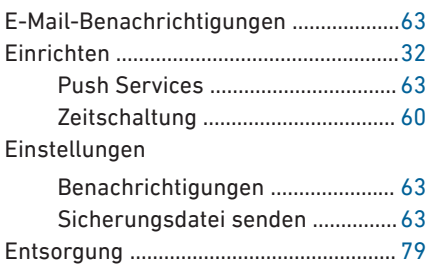

## **F**

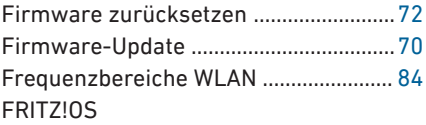

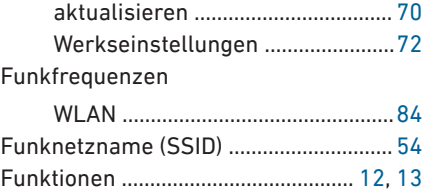

## **G**

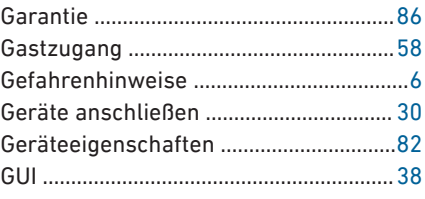

• • • • • • • • • • • • • • • • • • • • • • • • • • • • • • • • • • • • • • • • • • • • • • • • • • • • • • • • • • • • • • • • • • • • • • • • • • • • • • • • • • • • • • • • • • • • • • • • • • • • • • • •

#### н

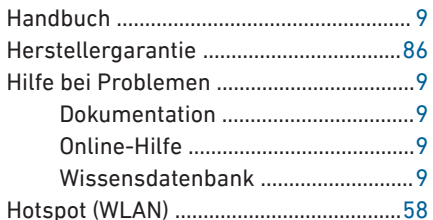

## Ï

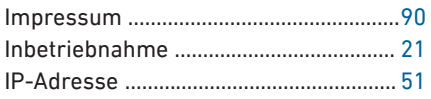

## $\overline{\mathbf{K}}$

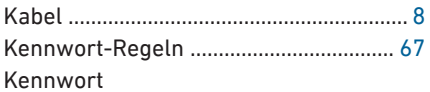

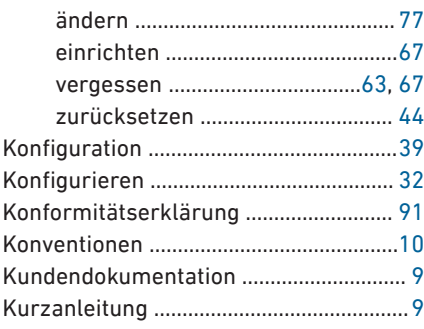

# Ĺ

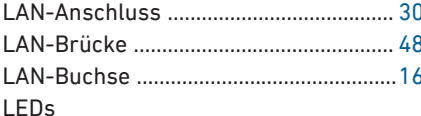

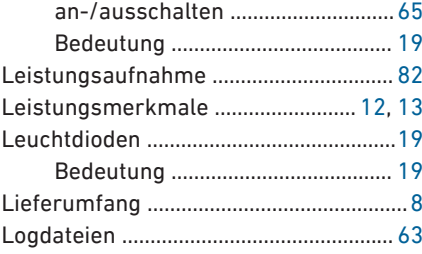

### M

Menüs der Benutzeroberfläche

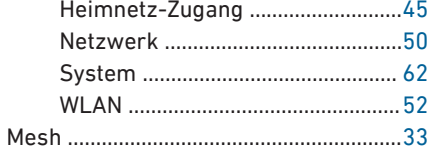

#### N

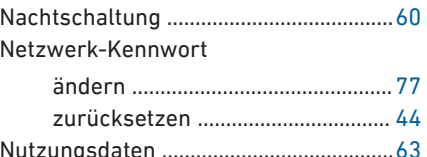

## $\mathbf 0$

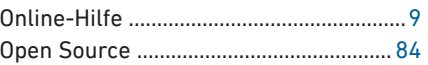

## P

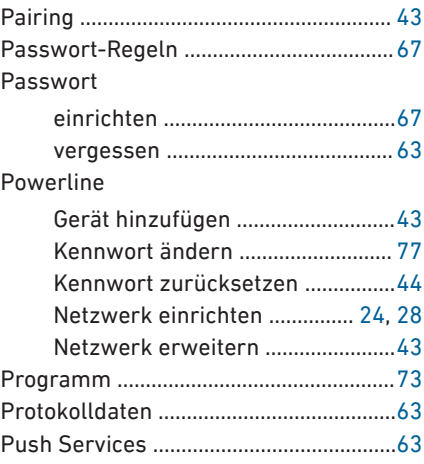

## $\mathbf R$

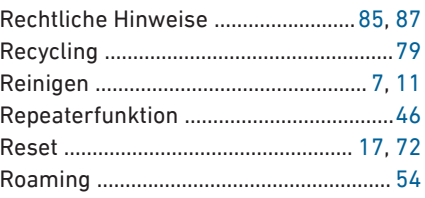

 $\sim$   $\sim$  $\overline{\phantom{a}}$ 

## $\overline{\mathbf{s}}$

### Schnittstellen

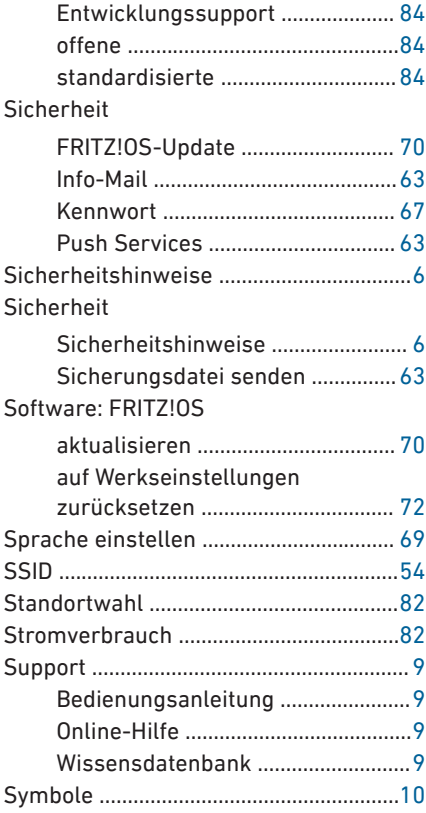

# $\bar{T}$

# Taste

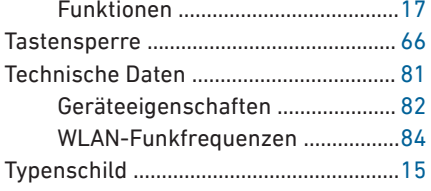

# $\overline{\mathsf{U}}$

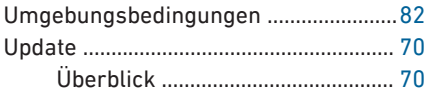

### . . . . . . . . . . . .  $\overline{\mathsf{v}}$

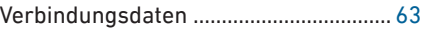

## W

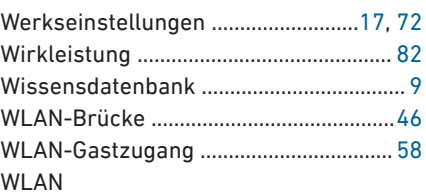

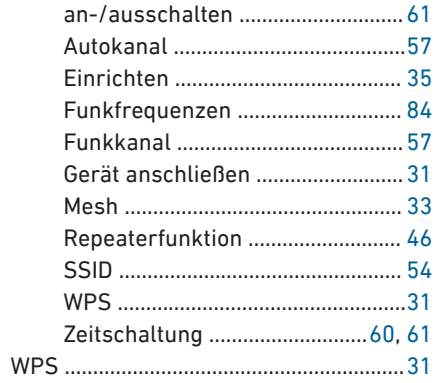

# $\mathbf{z}$

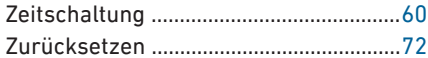